## **ASPEL S.A.**

PL 32-080 ZABIERZÓW os. H. Sienkiewicza 33 tel. + 48 12 285 22 22, fax + 48 12 285 30 30 www.aspel.com.pl

# **Elektrokardiograf AsCARD Platinum**

**Instrukcja użytkowania** 

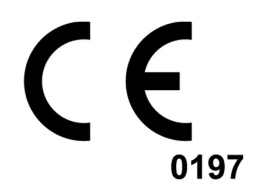

Zabierzów, 11.08.2010 Wydanie I

**Gratulujemy zakupu elektrokardiografu AsCARD Platinum, który jest rezultatem lat poszukiwań i doświadczeń nabytych w bezpośrednich kontaktach z klientem. Wybrałeś jakość, trwałość i wysoką sprawność - cechy charakteryzujące elektrokardiograf AsCARD Platinum.**

Firma ASPEL proponuje także szeroki asortyment akcesoriów aparatury medycznej do rejestratorów holterowskich, a także ciśnieniomierze, **nieinwazyjne rejestratory ciśnienia tętniczego krwi, defibrylatory, zestawy do**  prób wysiłkowych, aparaty EKG i ich wyposażenie, takie jak: wózki pod **aparaty, torby na aparaty, kabel EKG, oraz elektrody i papier EKG. Zapraszamy do obejrzenia naszej strony: www.aspel.com.pl .** 

Przeczytaj uważnie niniejszą instrukcję gdyż zawiera ona wskazówki dotyczące bezpiecznej instalacji, użytkowania i konserwacji oraz kilka praktycznych porad pozwalających zoptymalizować sposób użytkowania aparatu.

**Zachowaj niniejszą instrukcję w celu późniejszej konsultacji.** 

## 1. Informacje ogólne

### 1.1. Przeznaczenie

Elektrokardiograf AsCARD Platinum jest 3, 6, 12 kanałowym aparatem umożliwiającym wykonywanie elektrokardiogramu w pełnym zakresie 12 odprowadzeń oraz pozwala na przeprowadzenie analizy i interpretacji wybranego fragmentu zapisu. Przeznaczony jest do wykonywania badań EKG dorosłych i pediatrycznych pacjentów we wszystkich placówkach służby zdrowia przez przeszkolony personel. AsCARD Platinum jest systemem medycznym wyposażonym m.in. w moduł EKG, jednostkę sterującą, drukarkę A4 oraz monitor LCD TFT 24".

1.2. Uwagi producenta dotyczące bezpieczeństwa użytkowania

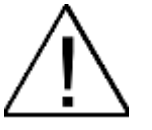

- **Osoba obsługująca elektrokardiograf przed przystąpieniem do**  użytkowania, powinna szczegółowo zapoznać się z Instrukcją Użytkowania i Kartą Gwarancyjną.
- Instrukcja Użytkowania pomoże użytkownikowi we właściwej obsłudze i **konserwacji elektrokardiografu.**
- **Przestrzeganie uwag zawartych w niniejszej instrukcji zapewni sprawne funkcjonowanie elektrokardiografu.**
- **Wszelkie naprawy powinny być wykonywane w autoryzowanych punktach serwisowych ASPEL S.A.**
- **Za uszkodzenia wynikłe z nieprzestrzegania niniejszej instrukcji producent nie bierze odpowiedzialności.**
- **Urządzenie wymaga zasilania jednofazowego z sieci prądu zmiennego**  230V/50Hz/10A wyposażonego w gniazdo z bolcem uziemiającym. Przed podłączeniem należy sprawdzić przez wykwalifikowanego elektryka stan **instalacji elektrycznej, w szczególności jakość uziemienia, trwałość umocowania gniazdka, zabezpieczenia.**
- **UŜywanie aparatu łącznie z kardiostymulatorem lub innym stymulatorem**  elektrycznym nie powoduje zagrożenia bezpieczeństwa pacjenta i **operatora.**
- Należy okresowo kontrolować sprawność akcesoriów i samego elektrokardiografu. Należy zwracać się do autoryzowanego punktu obsługi technicznej za każdym razem, gdy zostaną zauważone

**nieprawidłowości w funkcjonowaniu aparatu.** 

- **Zabrania się uŜywania urządzenia z uszkodzonym kablem zasilającym**
- **Części przewodzące elektrod łącznie z elektrodą neutralną nie powinny dotykać metalowych elementów łącznie z uziemieniem.**
- **Aparat nie jest przystosowany do pracy w pomieszczeniach, w których występują łatwopalne gazy, lub opary substancji łatwopalnych.**
- **Aparat nie jest przystosowany do współpracy z urządzeniami chirurgicznymi wielkiej częstotliwości.**
- Podczas defibrylacji należy zachować szczególne środki ostrożności. Obsługa nie może dotykać pacjenta poddawanego defibrylacji ani **urządzeń, do których podłączono pacjenta.**
- Nie należy używać telefonów komórkowych w sąsiedztwie urządzenia. **Wysoki poziom promieniowania elektromagnetycznego emitowany przez**  telefonu może mieć wpływ na pracę urządzenia.
- **W trakcie wykonywania badania EKG wymagane jest, aby stanowisko diagnostyczne będące częścią aparatu AsCARD Platinum znajdowało się poza środowiskiem (otoczeniem) pacjenta. W środowisku (otoczeniu)**  pacjenta może znajdować się moduł EKG (patrz pkt. 4).
- **NaleŜy pamiętać, Ŝe w przypadku podłączenia pacjenta do kilku urządzeń,**  trzeba ocenić wszelkie możliwe ryzyko wynikające z sumowania się prądów upływu każdego z urządzeń.
- **Istnieje potencjalne niebezpieczeństwo zanieczyszczenia środowiska związane z usuwaniem sprzętu i przewodów po zakończeniu ich okresu eksploatacji. System i jego akcesoria powinny być utylizowane zgodnie z obowiązującymi przepisami prawa.**
- Producent nie odpowiada za obrażenia osób oraz za uszkodzenie **elementów urządzenia lub innych przedmiotów spowodowane przez: nie**  zapoznanie się oraz nieprzestrzeganie niniejszej instrukcji użytkowania, **niewłaściwe zasilanie, niewłaściwą obsługę, nieodpowiednią konserwację,**  naprawy prowadzone przez nieautoryzowany serwis, użycie części i **akcesoriów nie oryginalnych lub nie zalecanych przez producenta, eksploatację w nieodpowiednich warunkach**

## 2. Opis elektrokardiografu

### 2.1. Ogólny opis

AsCARD Platinum jest systemem medycznym składającym się m.in. z modułu EKG oraz stanowiska diagnostycznego wyposażonego w jednostkę sterującą, oprogramowanie CardioTEKA, drukarkę A4, monitor LCD TFT 24", klawiaturę i mysz komputerową. Moduł EKG umieszczony jest w uchwycie przymocowanym do stanowiska diagnostycznego. Podczas wykonywania badania EKG należy wyjąć moduł EKG z uchwytu i umieścić w pobliżu pacjenta. AsCARD Platinum posiada duże kółka pozwalające na łatwe i wygodne przemieszczanie urządzenia (dwa kółka są blokowalne co umożliwia stabilne posadowienie aparatu).

Cechy główne:

- Podgląd on-line zapisu EKG 1, 3, 6 oraz 12-kanałowego na dużym monitorze LCD TFT
- Rejestracja w trybie manualnym oraz automatycznym
- Automatyczna analiza i interpretacja wybranego fragmentu zapisu EKG zgodna z EN 60601-2-51 (baza CSE)
- Wykrywanie impulsów stymulujących
- Kontrola odpiętej elektrody
- Zabezpieczenie przed impulsem defibrylującym
- Możliwość manualnego wykonania pomiarów amplitudowo-czasowych
- Archiwizacja danych pacjenta i badań w obszernej i łatwej w obsłudze bazie pacjentów oraz badań
- Możliwość wprowadzania komentarzy i opisu badania
- Łatwość przeszukiwania bazy i dotarcia do wyników
- Przegląd, edycja zarejestrowanych badań i opisów
- Niski koszt przechowywania danych
- Wydruk w formacie A4 zapisu EKG oraz danych pacjenta

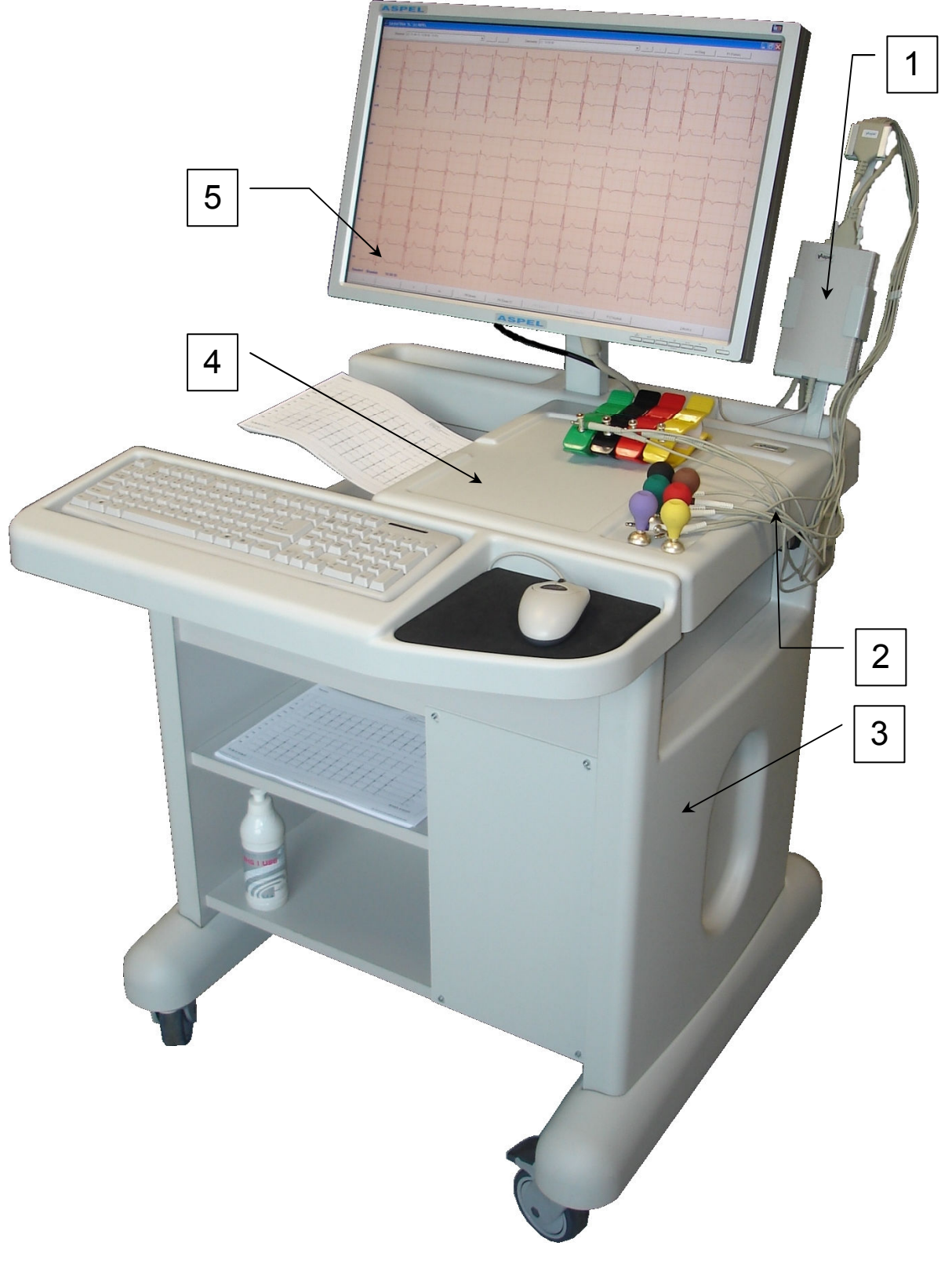

Rys. 1. AsCARD Platinum

- 1. Moduł EKG
- 2. Kabel pacjenta wraz z elektrodami przedsercowymi i kończynowymi<br>3. Stanowisko diagnostyczne iednostka sterująca
- Stanowisko diagnostyczne jednostka sterująca
- 4. Stanowisko diagnostyczne drukarka A4<br>5. Stanowisko diagnostyczne monitor LCD
- Stanowisko diagnostyczne monitor LCD TFT 24"

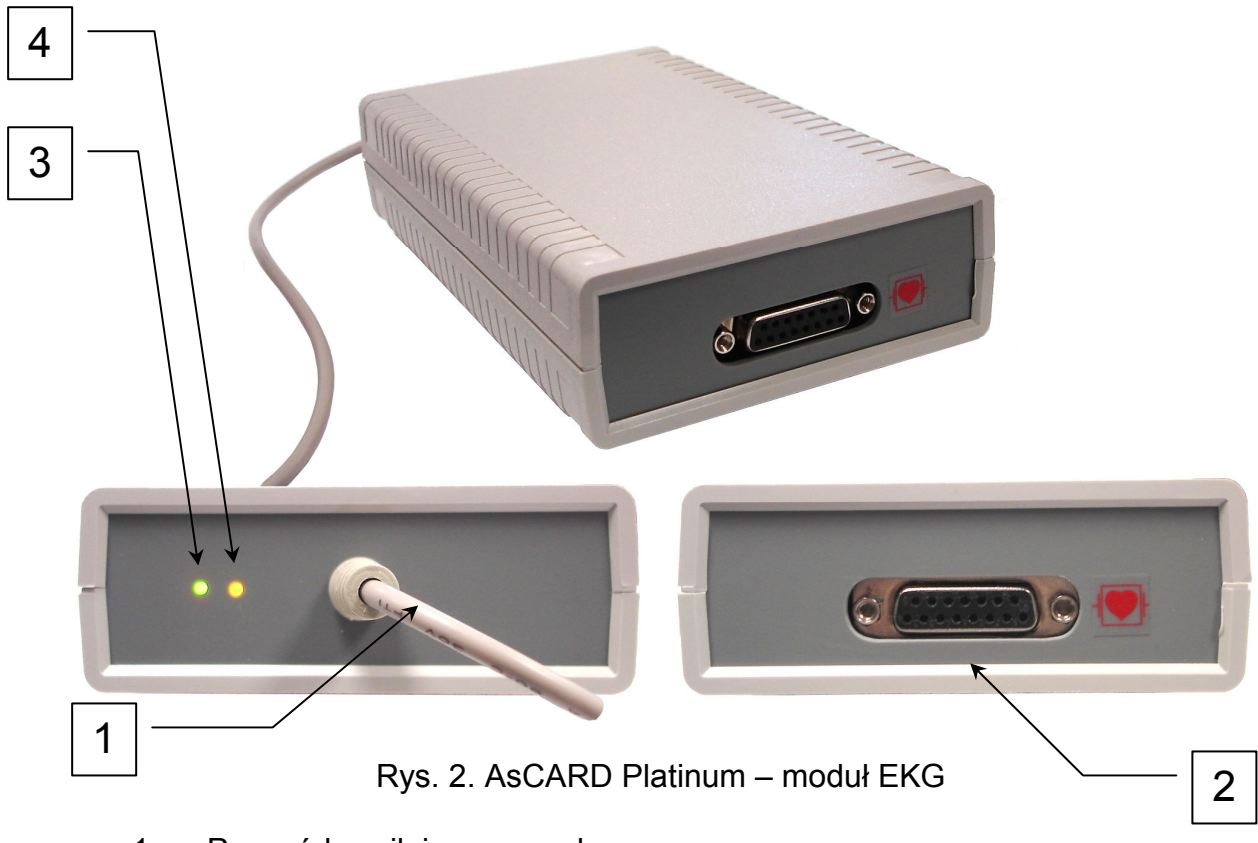

- 1. Przewód zasilająco-sygnałowy.<br>2. Gniazdo kabla pacienta.
- Gniazdo kabla pacjenta.
- 3. Dioda sygnalizacyjna zielona (sygnalizacja zasilania).
- Dioda sygnalizacyjna żółta (sygnalizacja transmisji danych).

### 2.2. Podstawowe parametry techniczno-eksploatacyjne

Funkcjonalność

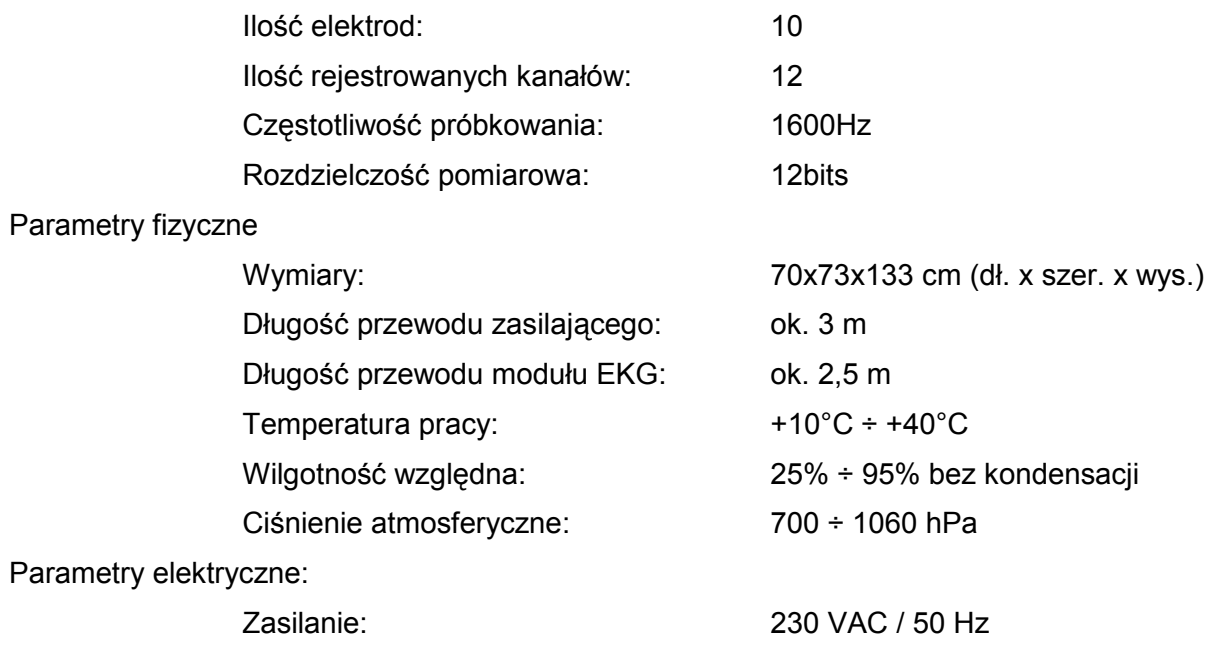

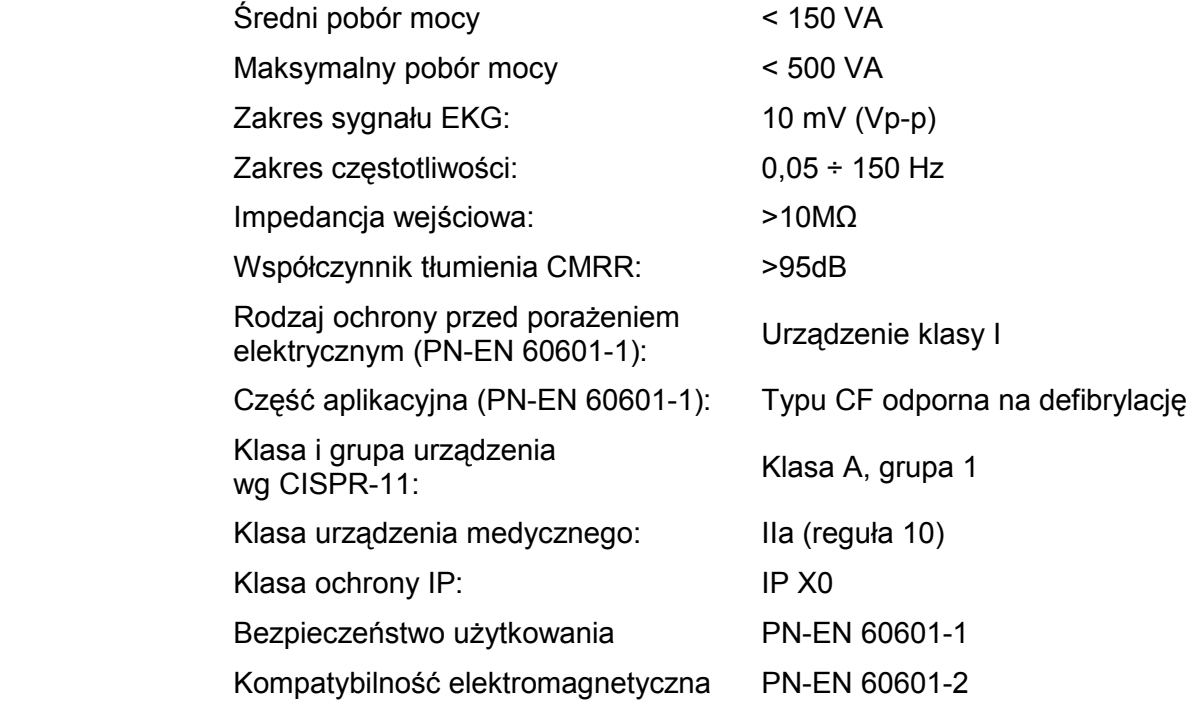

### 2.3. Producent

#### ASPEL S.A. os. H. Sienkiewicza 33 PL 32-080 Zabierzów tel. + 48 12 285 22 22, fax + 48 12 285 30 30 www.aspel.com.pl

### 2.4. Oznaczenie aparatu

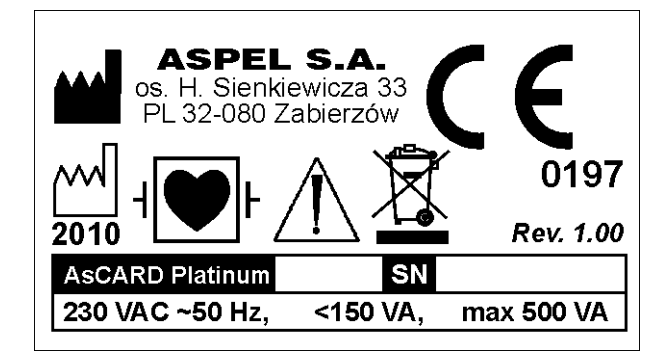

Rys. 2. Oznaczenie.

SN – Numer seryjny urządzenia

### 3. Warunki pracy, transportu i przechowywania

AsCARD MrPlatinum przeznaczony jest do pracy w następujących warunkach:

- temperatura otoczenia  $+10 \div 40$  °C, wilgotność względna 25% ÷ 95% (bez kondensacji),
	- − ciśnienie atmosferyczne 70 ÷ 106 kPa.
- 

AsCARD MrPlatinum powinien być przechowywany i transportowany następujących warunkach:

- temperatura otoczenia  $-20 \div 60$  °C,
	-

wilgotność względna 25% ÷ 95% (bez kondensacji),

- − ciśnienie atmosferyczne 70 ÷ 106 kPa,
- − powietrze nie powinno być zanieczyszczone składnikami wywołującymi korozję.

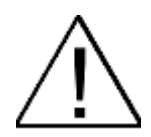

Jeżeli aparat był przechowywany, lub transportowany w temperaturze przekraczającej zakres warunków pracy, to po wyjęciu urządzenia z opakowania należy odczekać niezbędny czas, aż aparat dostosuje się do warunków klimatycznych panujących w pomieszczeniu, w którym będzie używany.

### 4. Przygotowanie do badania

### 4.1. Przygotowanie i uruchomienie urządzenia

- Zmontowany aparat AsCARD Platinum ustawić na równym, stabilnym podłożu i zablokować kółka jezdne
- Sprawdzić / uzupełnić zasobnik papieru A4 w drukarce
- Podłączyć wtyczkę kabla zasilającego do gniazda sieci zasilającej jednofazowej 230V / 50 Hz / 10A wyposażonego w bolec uziemiający podłączony do przewodu uziemiającego PE
- Włączyć urządzenie za pomocą przycisku  $\bullet$  znajdującego się na przednim panelu jednostki sterującej
- Po włączeniu AsCARD Platinum aparat uruchamia się w trybie podglądu online sygnału EKG (patrz punkt 8)
- Po zakończeniu pracy należy zamknąć aplikację aparatu a następnie nastąpi automatyczne wyłączenie urządzenia. W przypadku dłuższego nieużywania urządzenia należy wyjąc wtyczkę z gniazda zasilającego

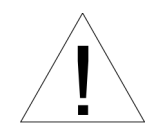

**- Zabrania się podłączania urządzenia do gniazda zasilającego bez kołka uziemiającego PE.** 

- Podczas użytkowania aparatu należy tak rozmieścić kabel zasilający, aby nie narażać go na uszkodzenia mechaniczne.

**- NaleŜy pamiętać, Ŝe w przypadku podłączenia pacjenta do kilku**  urządzeń, należy ocenić wszelkie możliwe ryzyko wynikające z

sumowania się prądów upływu każdego z urządzeń - zgodnie z **zaleceniami normy PN-EN 60601-1-1.** 

**- W trakcie wykonywania badania EKG wymagane jest, aby stanowisko diagnostyczne będące częścią aparatu AsCARD Platinum znajdowało się poza środowiskiem (otoczeniem)**  pacjenta. W środowisku (otoczeniu) pacjenta może znajdować się **moduł EKG.** 

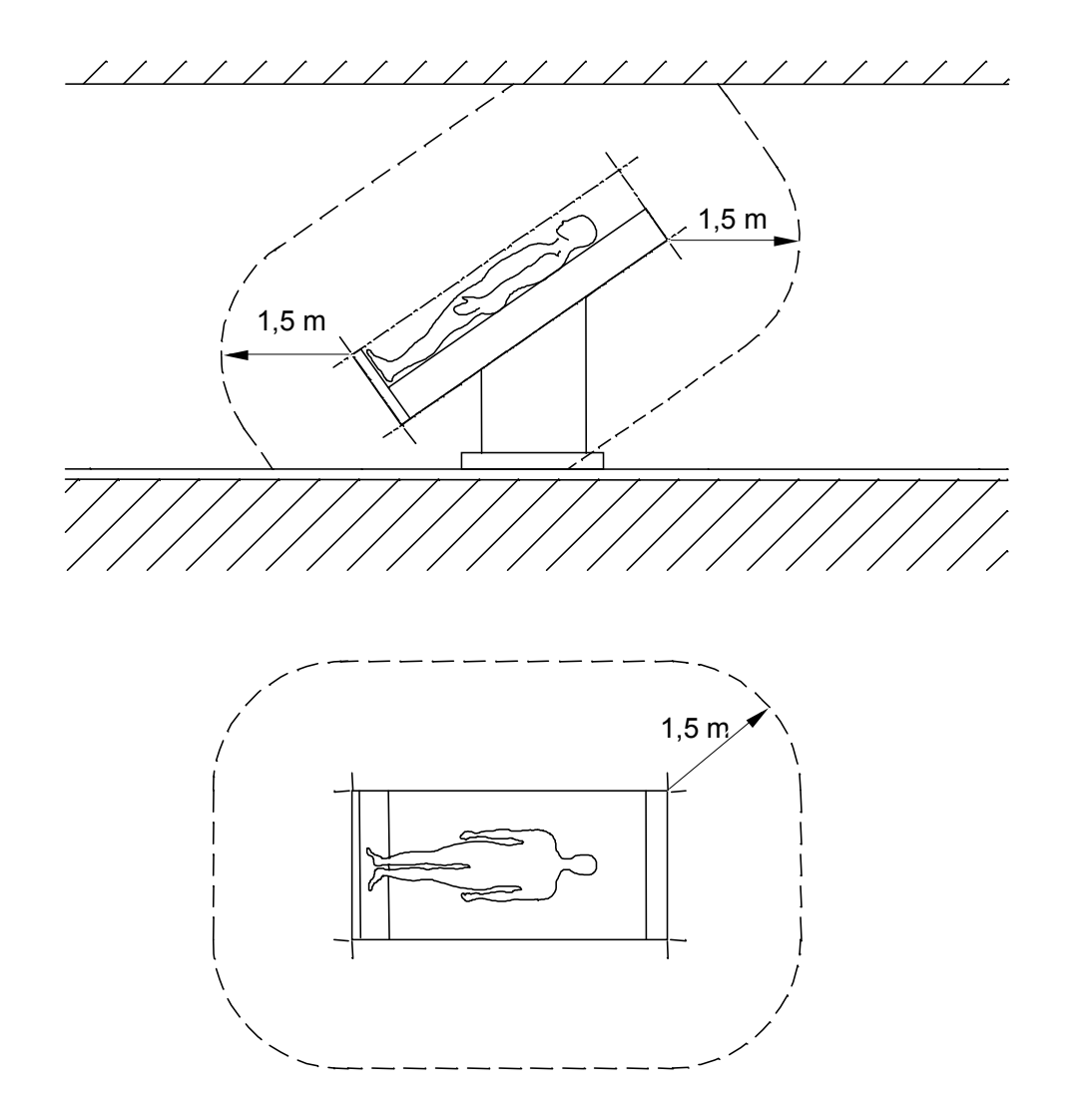

Wymiary na rysunku pokazują minimalny zasięg środowiska (otoczenia) pacjenta Rys. 3 Przykład środowiska (otoczenia) pacjenta

### 4.2. Przygotowanie pacjenta

W celu uzyskania wysokiej jakości badania należy przygotować skórę pacjenta przed przyłączeniem elektrod oraz przymocować elektrody do skóry pacjenta w sposób gwarantujący dobre ich przyleganie. Jeśli to konieczne należy posmarować elektrody

#### odrobiną żelu EKG.

W czasie wykonywania badania pacjent nie powinien wykonywać ruchów.

#### 4.3. Rozmieszczenie elektrod

Elektrokardiograf AsCARD MrPlatinum wyposażony jest w 10 - elektrodowy kabel pacjenta. Pozwalający uzyskać zapis 12 standardowych odprowadzeń (Einthovena, Goldbergera, Wilsona):

#### **Elektrody kończynowe:**

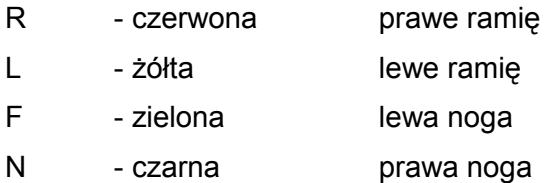

#### **Elektrody przedsercowe:**

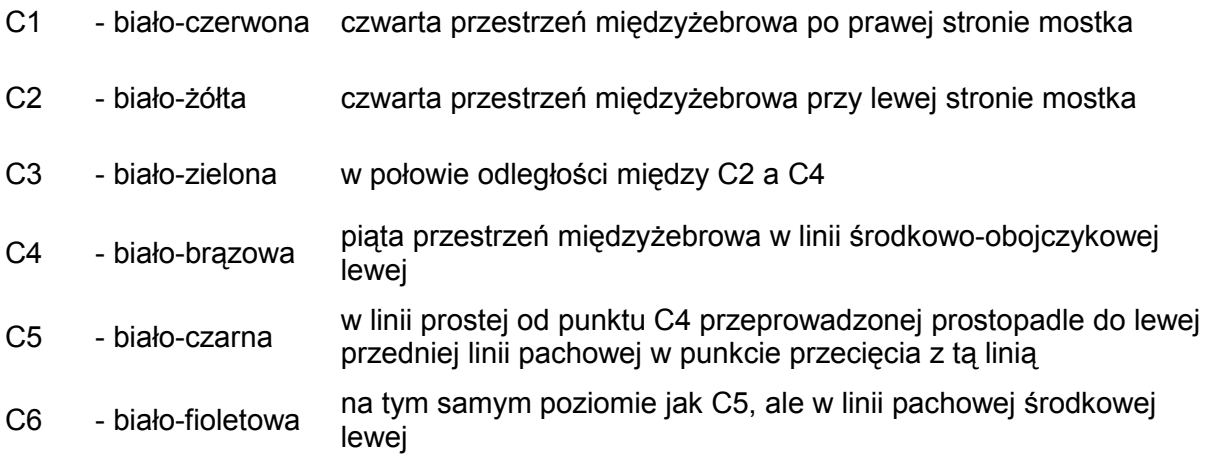

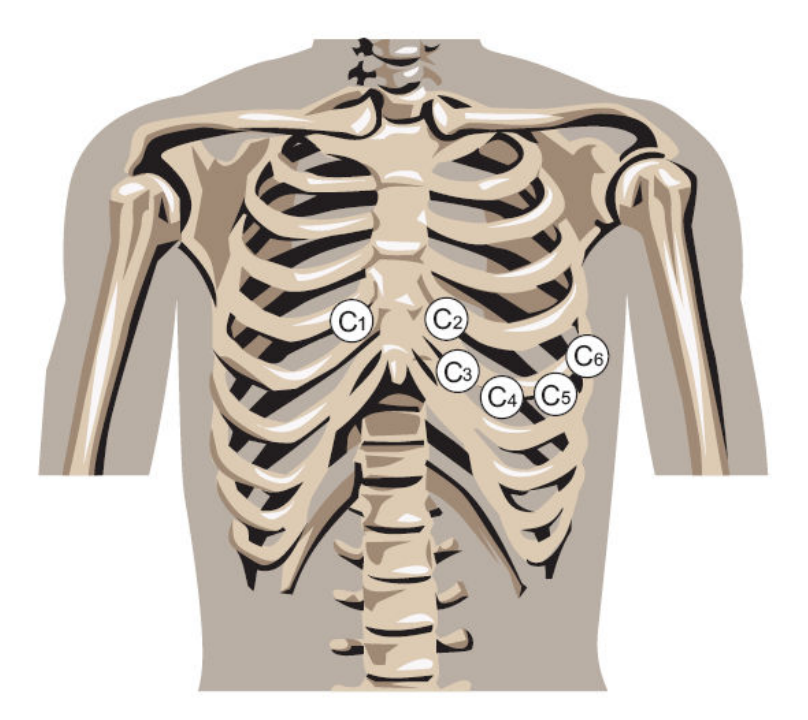

Rys. 3. Rozmieszczenie elektrod przedsercowych.

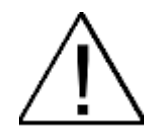

**W przypadku podłączenia do pacjenta kilku urządzeń, trzeba ocenić**  wszelkie możliwe ryzyko wynikające z sumowania się prądów **upływu kaŜdego z urządzeń.** 

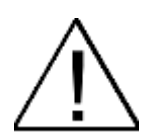

Podczas podłączania elektrod należy zwrócić uwagę, aby części **przewodzące elektrod i kabla pacjenta nie stykały się ze sobą lub z innymi częściami metalowymi łącznie z uziemieniem.** 

### 5. Sposób wykonywania badania

- 1. Podłączyć pacjenta do urządzenia za pomocą kabla pacjenta.
- 2. Jeżeli aparat nie jest uruchomiony należy go włączyć za pomocą przycisku $\mathbf C$  znajdującego się na przednim panelu jednostki sterującej.
- 3. Podłączyć kabel pacjenta do modułu EKG.
- 4. W przypadku sygnalizacji INOP poprawić kontakt elektrod do skóry pacjenta.

### 5.1 Badanie automatyczne

Tryb AUTO – zapisuje 11 sekund sygnału (3 sekundy przed naciśnięciem + 8 sekund po naciśnięciu przycisku F2 AUTO) oraz pozwala wydrukować badanie na drukarce. Domyślnie drukowane są odprowadzenia pokazywane na ekranie, ale można je zmienić – w okienku, które pojawi się po zebraniu 11 sekund na ekranie. Okienko to pozwala zdecydować, czy na pewno zapamiętać badanie i czy je wydrukować.

### 5.2 Badanie ręczne (manual)

Tryb MANUAL – pozwala zapisać sygnał EKG o dowolnej długości. Zapis kończymy w dowolnym momencie przyciskiem < F4 Stop >. Po zakończeniu zapisu w tym trybie nie ma możliwości automatycznego drukowania . Aby wydrukować zapis należy przejść do modułu 'Badania'

Dodatkowo podczas zapisu w trybie MANUAL możliwy jest również wydruk on-line.

W tym celu należy lewym klawiszem myszki kliknąć na przycisk F7 Zdarzenie i wybrać F12 Drukuj On-line lub nacisnąć od razu klawisz F12 na klawiaturze komputerowej.

Po ok. 10 s nastąpi ciągły wydruk on-line zapisywanego sygnały EKG. W każdej chwili można przerwać wydruk on-line powtórnie wybierając F12.

### 6. Menu główne

Będąc w trybie Podglądu sygnału EKG można przejść do Menu Głównego naciskając przycisk <Zakończ> Na ekranie monitora pojawi się okno programu zawierające Menu Główne.

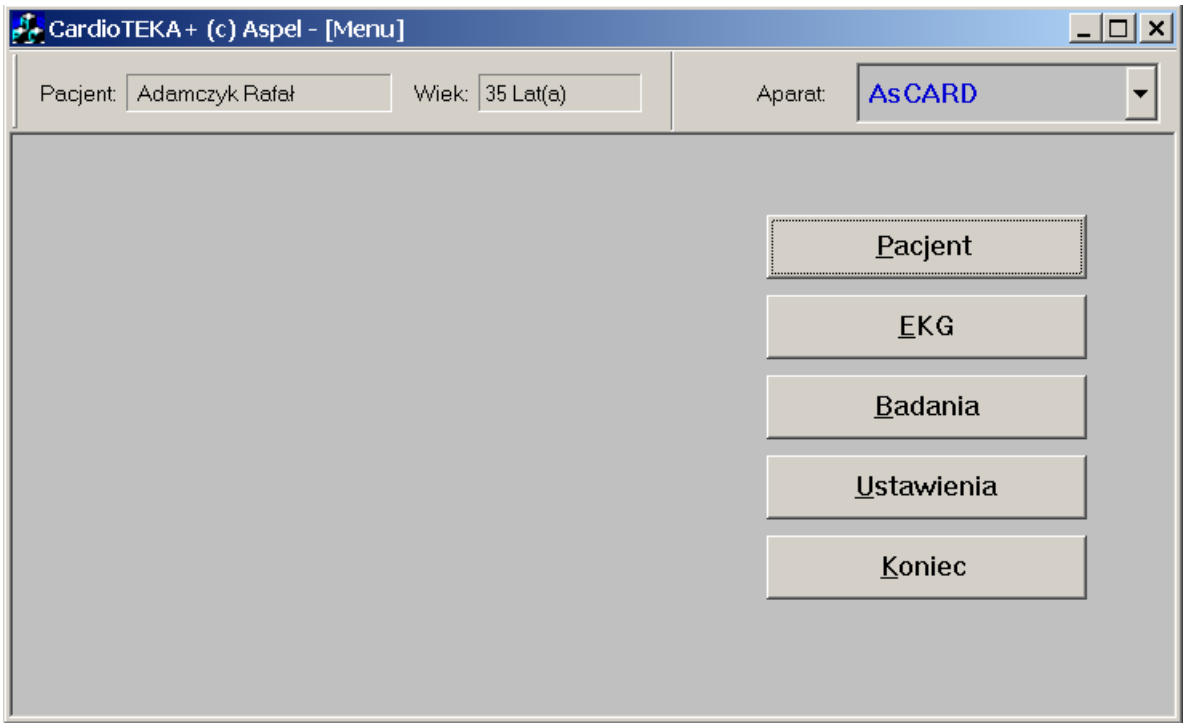

Rys 4. Podstawowe okno systemu CardioTEKA

Górny pasek okna programu zawiera informacje o:

- aktualnie wybranym pacjencie (tzn. jego imię i nazwisko oraz wiek) ,
- rozwijalną listę urządzeń z którymi można nawiązać połączenie.

Znaczenie kolejnych pozycji menu:

- Pacjent możliwość wybrania pacjenta z listy lub zarejestrowania nowego pacjenta.
- EKG podgląd sygnału EKG.
- Badania przegląd oraz drukowanie badania zapamiętanego w systemie CardioTEKA.
- Ustawienia wybór ustawień pracy systemu (preferencje, konfiguracja urządzeń).
- Koniec zakończenie pracy z systemem.

### 7. Dane pacjenta

Klawisz <Pacjent> menu głównego pozwala wybrać pacjenta z listy pacjentów zarejestrowanych w systemie, ewentualnie dodać nowego pacjenta do listy. Po wybraniu tego klawisza na ekranie pojawia się okno dialogowe przedstawione na Rys 5.

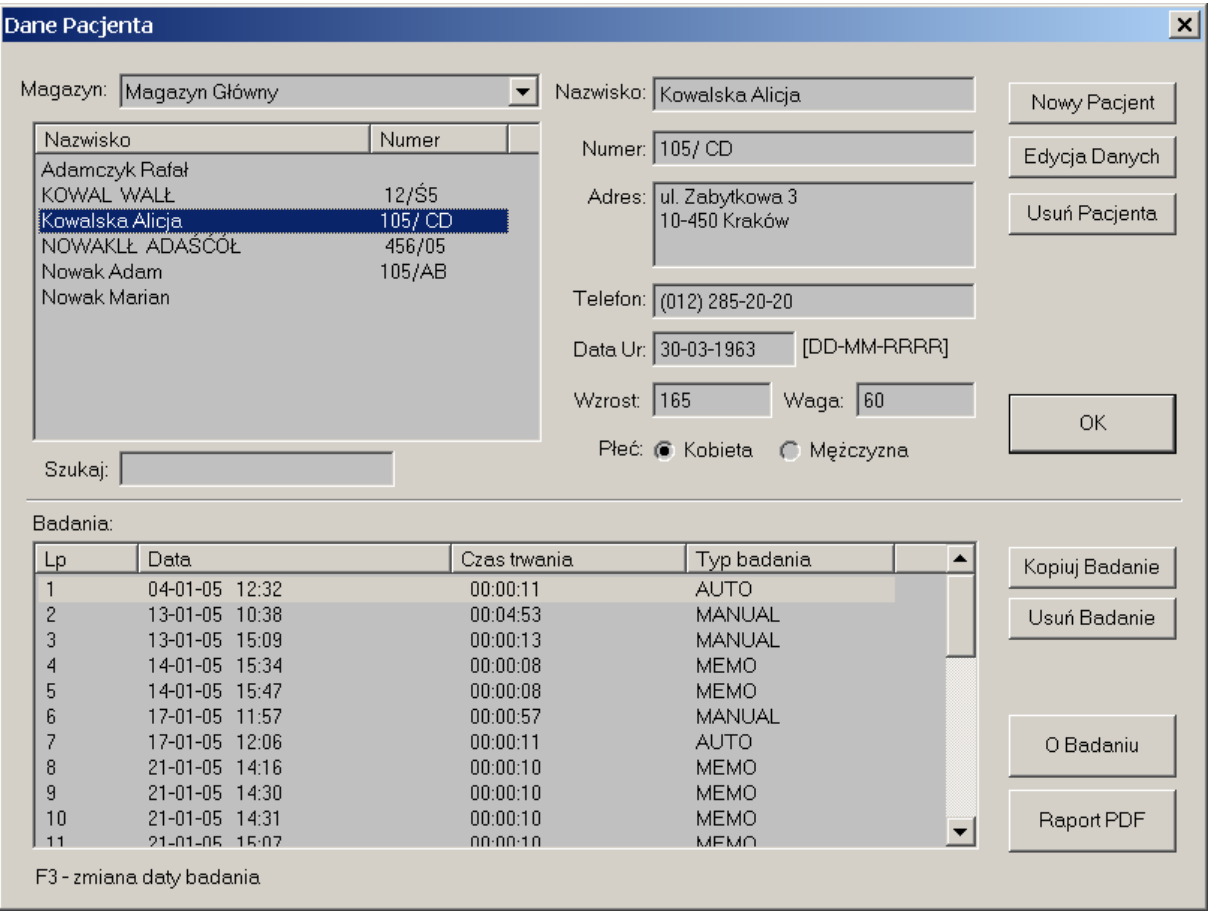

Rys 5. Okno danych pacjenta

Górna część okienka zawiera listę zarejestrowanych pacjentów, z prawej strony tej listy podane są dane osobowe aktualnie wskazanego pacjenta. Dolna część okna zawiera listę badań przypisanych do tego pacjenta.

Klawisze w górnej części okienka dotyczą operacji związanych z pacjentem:

- Nowy Pacjent zarejestrowanie nowego pacjenta w bazie programu.
- Edycia Danych-zmiana danych osobowe wskazanego pacjenta.

• Usuń Pacjenta – usunięcie pacjenta z bazy wraz ze wszystkimi jego badaniami.

Klawisze w dolnej części okienka dotyczą operacji związanych ze wskazanym badaniem:

- Kopiuj badanie kopiowanie wskazanego badania do innego Magazynu Danych.
- Usuń badanie usunięcie badania z bazy wraz z sygnałem EKG.
- O Badaniu wyświetlenie edytora umożliwiającego wprowadzenie opisu badania.
- Raport PDF wyświetlenie raportu z badania w postaci PDF.

#### Magazyn Badań

Program CardioTEKA pozwala na tworzenie na dyskach komputera (również na dyskach innych komputerów podłączonych do wspólnej sieci) jednego lub kilku magazynów, w których będą przechowywane badania pacjentów. Przy pomocy listy <Magazyn>, która znajduje się nad listą pacjentów można zmienić magazyn na inny. Po zmianie, lista pacjentów zostanie uaktualniona zgodnie z zawartością wybranego magazynu. Klawisz <Kopiuj badanie> pozwala na skopiowanie wskazanego badania do innego magazynu. Po wybraniu tego klawisza na ekranie pojawi się okienko pozwalające na wybranie magazynu. Jeśli w magazynie do którego będzie kopiowane badanie nie ma zarejestrowanego właściciela badania, to zostanie on automatycznie dodany. Więcej informacji o tworzeniu i korzystaniu z magazynów w rozdziale 10.4 .

#### Raport z badania

Przy pomocy klawisza <O Badaniu> można uruchomić edytor, który pozwala opisać badanie. Edytor jest wyposażony w gotowe szablony opisów. Istnieje również możliwość tworzenia własnych szablonów. Klawisz <Raport PDF> pozwala na wyświetlenie zawartości raportu wskazanego badania. Raport PDF może składać się z kilku stron zawierających np. różne fragmenty sygnałów EKG, zrzuty z ekranu, opis badania. Więcej informacji o tworzeniu raportu w rozdziale 8.

#### Szukaj pacjenta

Istnieją dwa sposoby odszukania pacjenta zapamiętanego w bazie. Pierwszy polega na wpisaniu w okienku <Szukaj> pierwszych liter nazwiska pacjenta. Jeżeli pacjent jest na liście, to zostanie odszukany i wyróżniony belka. Drugi sposób polega na porządkowaniu listy według nazwiska lub numeru w kolejności zarówno rosnącej jak i malejącej. W tym celu należy kliknąć kursorem myszki nagłówek odpowiedniej listy (tzn. nazwisko lub numer). Ponowne kliknięcie nagłówka zmienia porządkowanie na przeciwne.

#### Usuwanie

Uwaga !!! Usuwanie pacjenta powoduje skasowanie (wymazanie) wszystkich badań należących do danego pacienta z danego magazynu. Usuwanie badania powoduje usunięcie tylko wskazanego badania. Należy pamiętać, że wykonanie operacji usuwania jest nieodwracalne – nie można już odzyskać skasowanych badań.

#### Rejestracja nowego pacjenta

W celu zarejestrowania nowego pacjenta należy wybrać klawisz <Nowy>. Na ekranie pojawi się okienko dialogowe, które pozwala wprowadzić dane paszportowe pacjenta. Wymagane jest, aby podać nazwisko i imię pacjenta oraz jego numer identyfikacyjny. Należy pamiętać, że na podstawie tych dwu pól będzie można później szukać pacjenta w bazie programu.

### 8. Podgląd EKG

Po włączeniu AsCARD Platinum aparat uruchamia się w trybie podglądu on-line sygnału EKG. Podgląd EKG można również uruchomić z poziomu menu głównego klawiszem <EKG>.

Przed wybraniem klawisza <EKG> należy wykonać dwie operacje: wybrać pacjenta z listy, który został podłączony do urządzenia (krok 1) oraz wybrać urządzenie z którego chcemy czytać sygnał EKG (krok2).

Krok 1 – wybór pacjenta

Aby wybrać pacienta z listy należy skorzystać z klawisza menu głównego: <Pacient>. Na ekranie pojawi się okienko dialogowe opisane w rozdziale 7 Dane pacjenta.

Krok 2 – start podglądu

Po wybraniu urządzenia należy uruchomić klawisz <EKG> aby oglądnąć na ekranie sygnał przekazywany do programu (patrz rysunek 7).

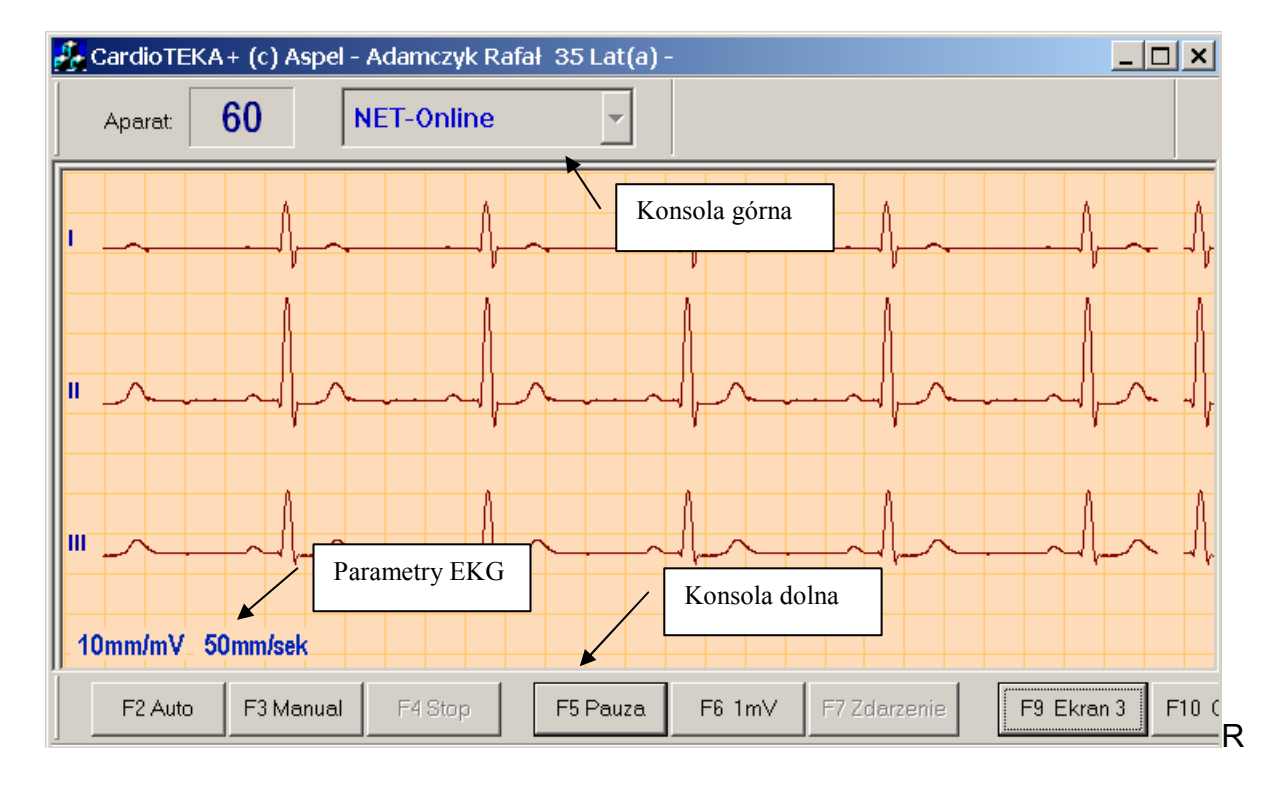

#### Rys 7. Moduł podglądu sygnału EKG

#### Opis Modułu

Pasek tytułu okna modułu Podgląd EKG zawiera informacje o aktualnie wybranym pacjencie. Istnieje możliwość zmiany pacjenta po wejściu do modułu przy pomocy klawisza <Pomoc>, który znajduje się w górnym prawym rogu okna. Po rozwinięciu menu należy wybrać pozycję <Pacjent>.

- Konsola górna informacje o urządzeniu z którego czytany jest sygnał EKG
- Konsola dolna linia zawierająca przyciski umożliwiające sterowanie modułem
- Parametry EKG linia z informacjami dotyczącymi rejestracji zapisu EKG
	- wzmocnienie sygnał ( 2.5mm/mV, 5mm/mV, 10mm/mV, 20mm/mV ),
	- przesuw ( 25mm/s,50mm/s,100mm/s ),
- Okno zapisu EKG obszar ekranu , w którym kreślony jest sygnał EKG

#### Opis konsoli górnej

W górnej części ekranu znajduje się konsola z opisem aktualnie połączonego urządzenia.

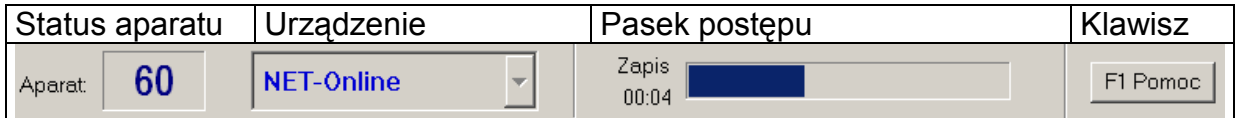

#### Rys 8. Konsola Górna

Informacje wyświetlane w polu status aparatu:

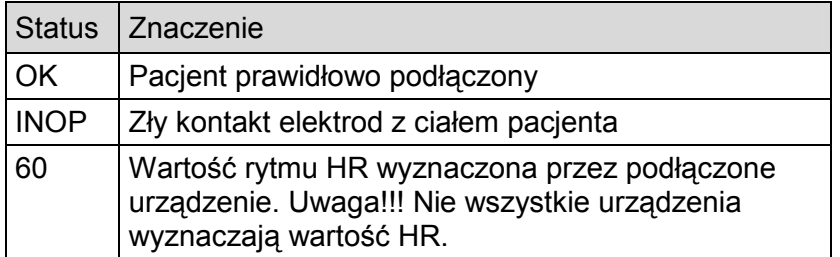

Pasek postępu pojawia się w momencie zapamiętywania badania zarówno w trybie AUTO jak i MANUAL. Przedstawia on ilość zapisanych danych w sposób graficzny i liczbowy. W trybie MANUAL system pozwala zapamiętać dowolnie długi zapis EKG (ograniczony jedynie pojemnością dysku), a w trybie AUTO 11sekund (3 sekundy poprzedzające chwilę wybrania polecenia i 8 sekund po wybraniu polecenia).

Opis konsoli dolnej

Użytkownik steruje przebiegiem badania poprzez przyciski znajdujące się w konsoli dolnej. Każdy przycisk jest skojarzony z klawiszami funkcyjnymi klawiatury komputera (opis na przycisku). Dzięki temu w trakcie badania użytkownik może szybko wywołać określoną funkcję programu. Wygląd konsoli dolnej przedstawiony jest na rysunku 9.

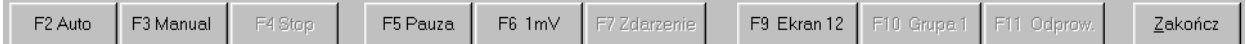

#### Rys 9. Konsola Dolna

Opis funkcji przycisków:

- F2 Auto Rozpoczęcie badania w trybie automatycznym (AUTO)
- F3 Manual Rozpoczęcie badania w trybie ręcznym (MANUAL)
- F4 Stop Zakończenie rejestracji
- F5 Pauza Zatrzymanie przebiegu EKG na ekranie
- F6 1mV Impuls kalibracyjny 1 mV i korekta położenia linii izoelektrycznej
- F7 Zdarzenia Wprowadzenie znacznika w zarejestrowanym przebiegu EKG wraz z drukowaniem
- F8 Zdarzenie Wprowadzenie znacznika w zarejestrowanym przebiegu EKG
- F9 Ekran X Wybór trybu wyświetlania EKG
- F10 Grupa X Zmiana grupy odprowadzeń wyświetlanych na ekranie
- F11 Odprow Wybór konkretnych odprowadzeń wyświetlanych na ekranie
- F12 Wydruk on-line (pod przyciskiem F7)
- Zakończ Zakończenie badania

Opis okna zapisu EKG

Główna część ekranu przeznaczona jest do prezentacji rzeczywistego przebiegu EKG pacjenta. Biorąc pod uwagę wymagania diagnostyczne sygnał EKG może być kreślony w kilku trybach ( 3, 6, 12 odprowadzeń).

Poniższy rysunek przedstawia różne tryby kreślenia EKG, w zależności od wymagań użytkownika. Zmiana sposobu wyświetlania odbywa się poprzez naciśnięcie przycisku <F9 Ekran X>. W przypadku gdy na ekranie prezentowane jest mniej niż 12 odprowadzeń, przycisk <F10 Grupa X> umożliwia zmianę wcześniej zdefiniowanej grupy odprowadzeń. Przycisk <F11 Odprow.> umożliwia wybór konkretnych odprowadzeń prezentowanych na ekranie.

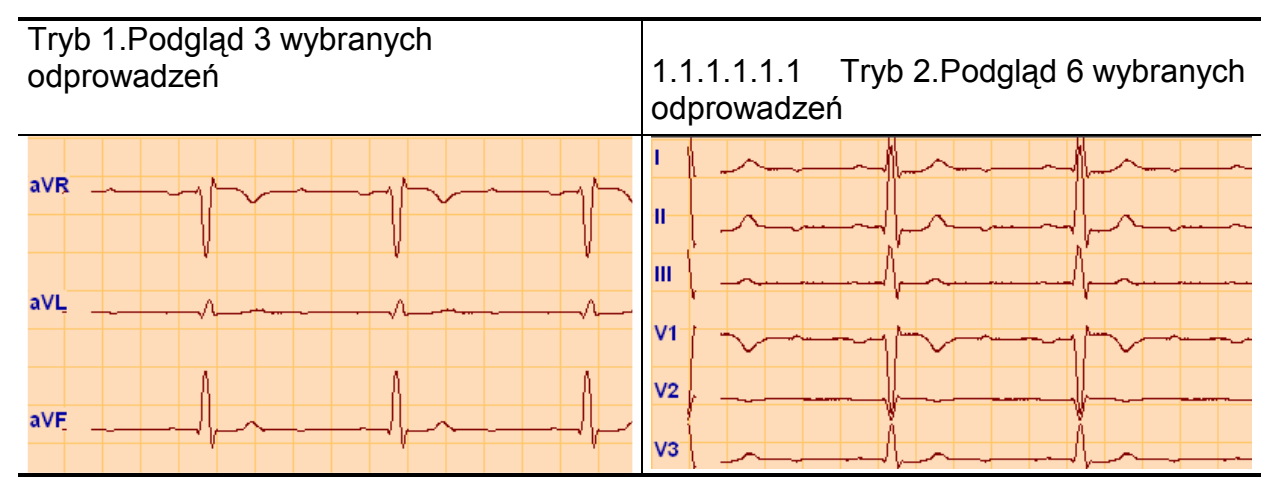

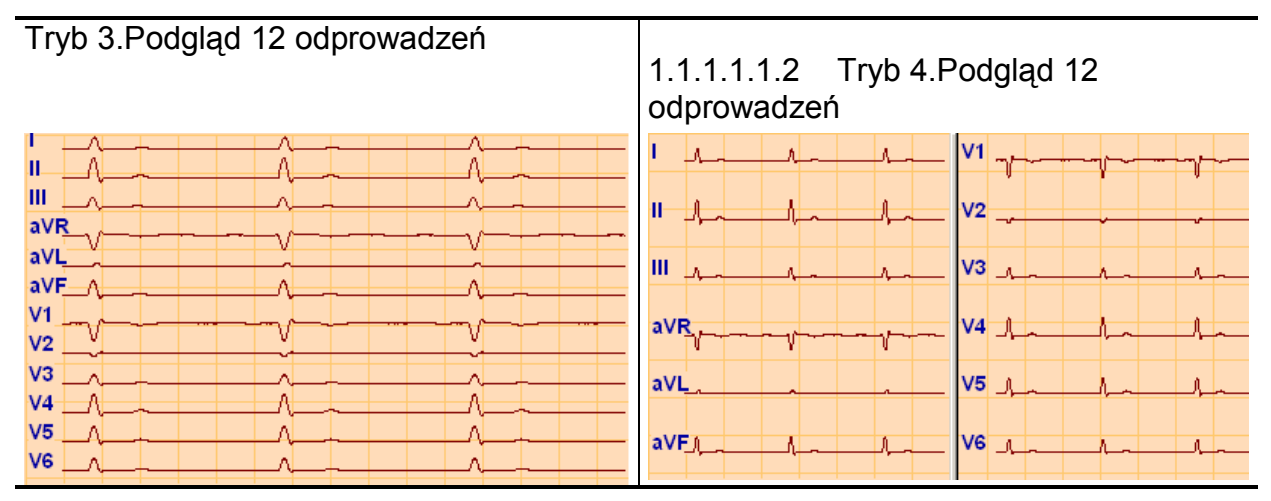

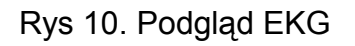

Zmiana parametrów rejestracji

Zmiany prędkości i wzmocnienia dokonuje się poprzez najechanie kursorem myszki na napis w dolnej części ekranu i kliknięcie lewym klawiszem. Można również skorzystać z klawiszy skrótów:

[Prędkość] - strzałka lewo, prawo (lub szary +/-) [Wzmocnienie] - strzałka góra, dół

Rejestracja (zapis) EKG

Moduł EKG po uruchomieniu wyświetla sygnał w sposób ciągły. Zapis badania do bazy może odbywać się w dwu trybach: AUTO i MANUAL. Wszelkie operacje wykonywane są przy pomocy konsoli dolnej (tzw. konsola EKG).

Tryb AUTO – zapisuje 11 sekund sygnału (3 sekundy przed naciśnięciem + 8 sekund po naciśnięciu przycisku AUTO) oraz pozwala wydrukować badanie na drukarce. Domyślnie drukowane są odprowadzenia pokazywane na ekranie, ale można je zmienić – w okienku, które pojawi się po zebraniu 11 sekund na ekranie. Okienko to pozwala zdecydować, czy na pewno zapamiętać badanie i czy je wydrukować.

Tryb MANUAL – pozwala zapisać sygnał EKG o dowolnej długości. Zapis kończymy w dowolnym momencie przyciskiem < F4 Stop >. Po zakończeniu zapisu w tym trybie nie ma możliwości automatycznego drukowania . Aby wydrukować zapis należy przejść do modułu 'Badania'

### 9. Przegląd badania

Zapamiętane badanie EKG można przeglądać w module Przegląd badania na dwa sposoby. Pierwszy sposób to prezentacja krótkiego odcinka zapisu tzw. wstęgi (ang. strip). Wstęga może prezentować wybrane 3, 6 odprowadzeń lub wszystkie 12 odprowadzeń jednocześnie. Korzystając z panelu sterowania, który znajduje się w dolnej części modułu, można poruszać się po zapisie do przodu, do tyłu, na początek lub na koniec. Drugi sposób to prezentacja dużej części zapisu na jednej stronie (2 minuty), ale tylko jednego wybranego odprowadzenia, tzw. strony EKG (ang. full discloader). Przy pomocy panelu sterowania można zmienić odprowadzenie na inne.

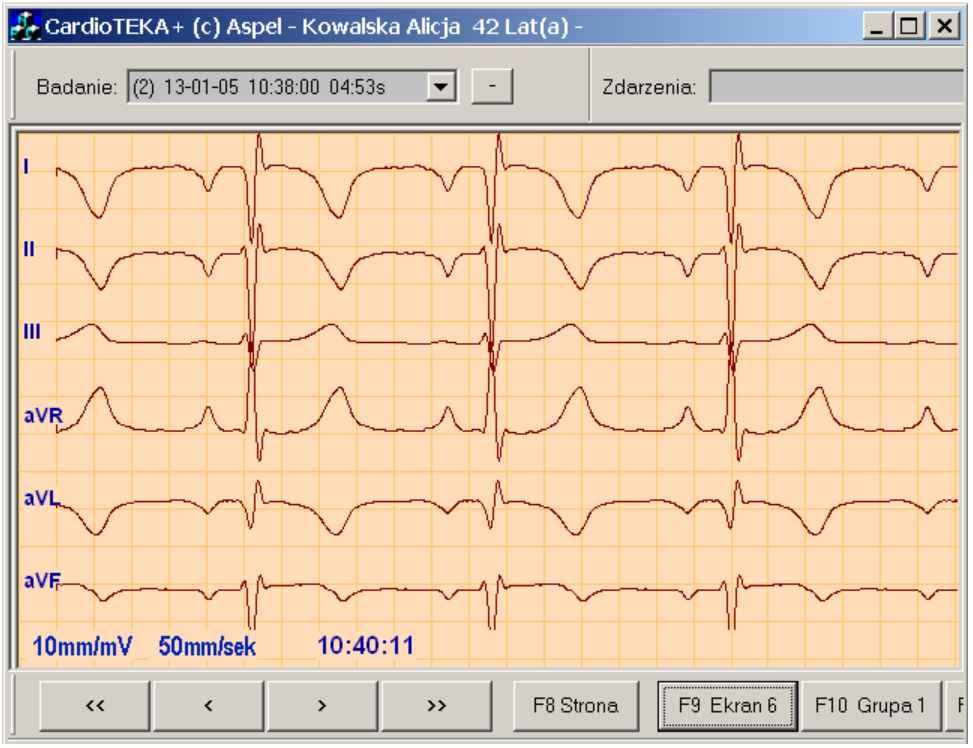

Rys 16. Przegląd badania – tryb wstęgi

Konsola dolna – tryb wstęgi

Konsola dolna umożliwia przeglądanie zarejestrowanych badań.

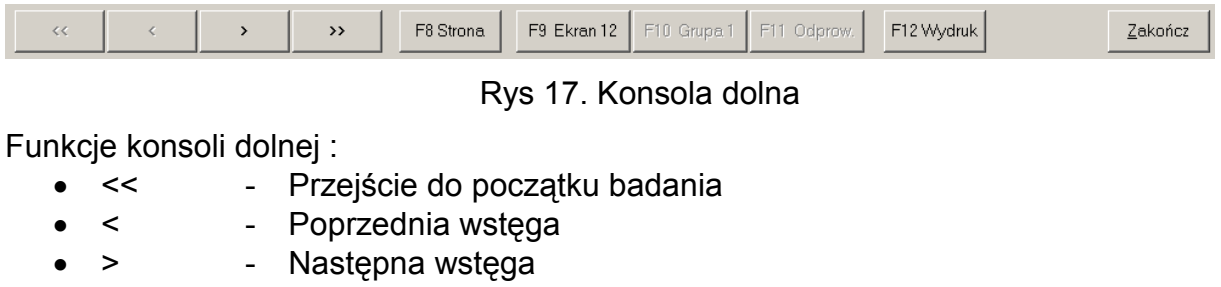

- >> Przejście do końca badania
- F8 Strona Zmiana trybu wyświetlania
- F9 Ekran xx Wybór liczby wyświetlanych odprowadzeń
- F10 Grupa x Wybór grupy odprowadzeń
- F11 Odprow Indywidualny wybór odprowadzeń
- F12 Wydruk Wydruk EKG
- Raport Wydruk raportu

Badanie: (1) 10-02-05 10:02:00 00:11s ▼ - | ... | Zdarzenia: [

• Zakończ - Koniec przeglądu badania

Konsola dolna – tryb strony

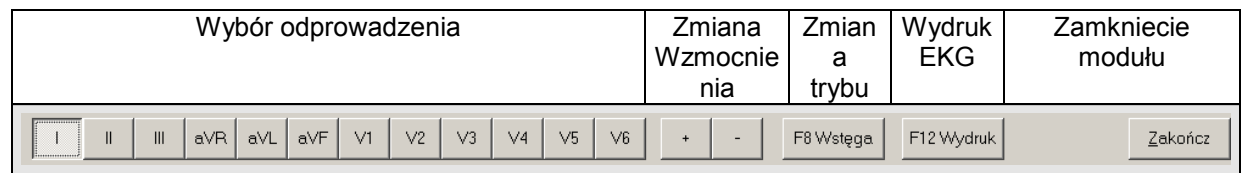

#### Rys 18. Konsola dolna w trybie Strona

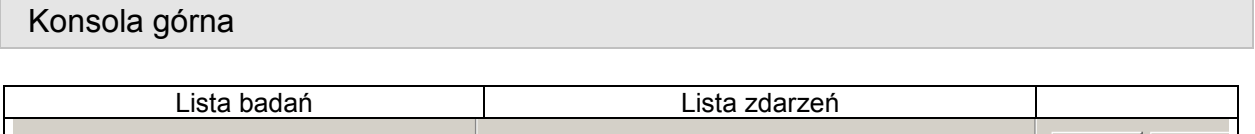

Rys 19. Konsola górna modułu Badanie

 $\boxed{\blacksquare}$   $\ldash$   $\lVert \cdot \rVert$  ...

Lista badań zawiera wszystkie badania wybranego pacjenta. Każde badanie posiada kolejny numer, datę zapisu oraz czas trwania. Przycisk umożliwia usunięcie aktualnego badania. Przycisk **u** umożliwia przegląd i edycję opisu badania (patrz rozdział 8).

Lista zdarzeń to znaczniki wprowadzonych przez operatora systemu. Zdarzenia w trybie Wstęgi oznaczane są przy pomocy znacznika v, a w trybie Strony poprzez kropkę koloru granatowego.

W celu przejścia do następnego zdarzenia można z listy wskazać zdarzenie lub nacisnąć przycisk SPACJA. Kolejne naciśnięcie przycisku powoduje przejście do kolejnego zdarzenia. Istnieje również możliwość dodania nowego zdarzenia,

>> Diag | F1 Pomo

usunięcia zdarzenia wybranego z listy oraz edycji informacji o tym zdarzeniu.

Pomiary amplitudowo-czasowe

Moduł Przegląd EKG w trybie Wstęga pozwala na wykonanie ręcznych pomiarów amplitudowo-czasowych. Pomiar czasowy, czyli np. odstępu pomiędzy kolejnymi wierzchołkami R zespołów QRS przedstawia rysunek 20.

Aby wykonać pomiar należy:

- Ustawić kursor myszki na początku miejsca pomiaru (punkt A)
- Wcisnąć i trzymać klawisz <Ctrl> znajdujący się na klawiaturze komputera
- Przesunąć kursor myszki w prawą stronę, na koniec miejsca pomiaru (punkt B)
- Zwolnić (puścić) klawisz myszki oraz klawisz <Ctrl> na klawiaturze

Po wykonaniu tych operacji na ekranie pojawi się strzałka pomiarowa wraz z wartością liczbową. Strzałka pomiarowa może być rozciągana, zwężana i przesuwana w inne miejsce.

Aby zmienić położenie jednego z punktów pomiarowych należy przesunąć kursor myszki nad grot strzałki pomiarowej, aż kursor zmieni swój wygląd. Następnie należy wcisnąć lewy przycisk myszki i trzymając wciśnięty, przesunąć kursor myszki w inną pozycję. Po ustaleniu nowego położenia należy zwolnić (puścić) klawisz myszki.

Można również przesunąć całą strzałkę pomiarową w inne miejsce – np. aby porównać odstęp RR z odstępem pomiędzy innymi zespołami. W tym celu należy przesunąć kursor myszki w okolice środka strzałki pomiarowej (na linię strzałki pomiarowej), aż kursor zmieni swój wygląd. Następnie należy wcisnąć lewy przycisk myszki i trzymając wciąż wciśnięty - przesunąć kursor myszki w inną pozycję. Po ustaleniu nowego położenia należy zwolnić (puścić) klawisz myszki.

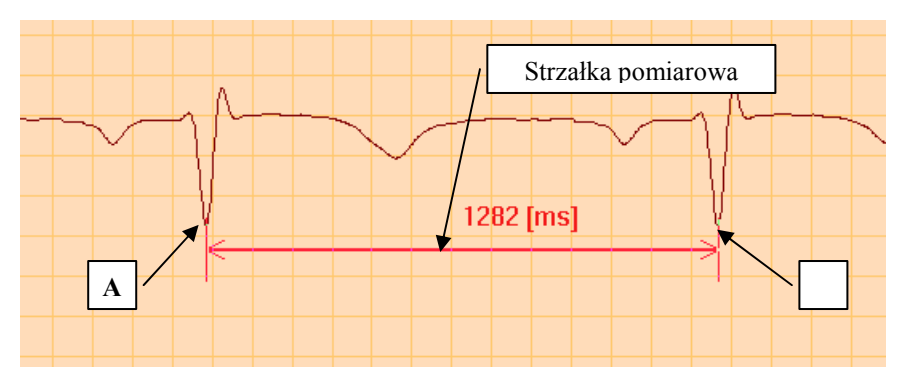

Rys 20. Pomiar odstępu RR

W podobny sposób wykonuje się pomiary amplitudy sygnału. Aby rozpocząć pomiar amplitudy należy wcisnąć klawisz <Shift> znajdujący się na klawiaturze komputera i przesunąć kursor myszki w dół ekranu. Na ekranie pojawi się pionowa strzałka pomiarowa. Strzałkę tę również można rozciągać, zwężać i przesuwać – w

#### identyczny sposób jak strzałkę poziomą.

Skróty klawiszowe w modulu 'Badanie'

#### Klawisze ogólne:

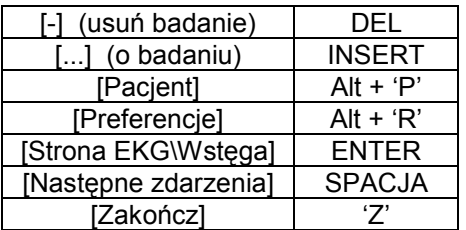

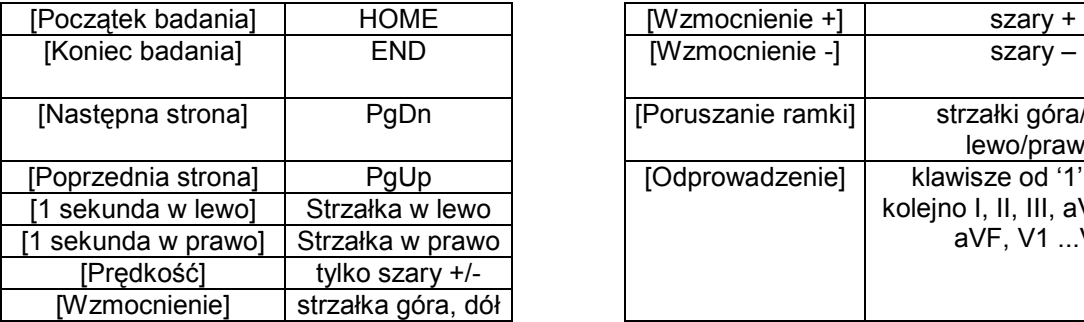

#### Tryb Wstęga: Tryb Strona EKG:

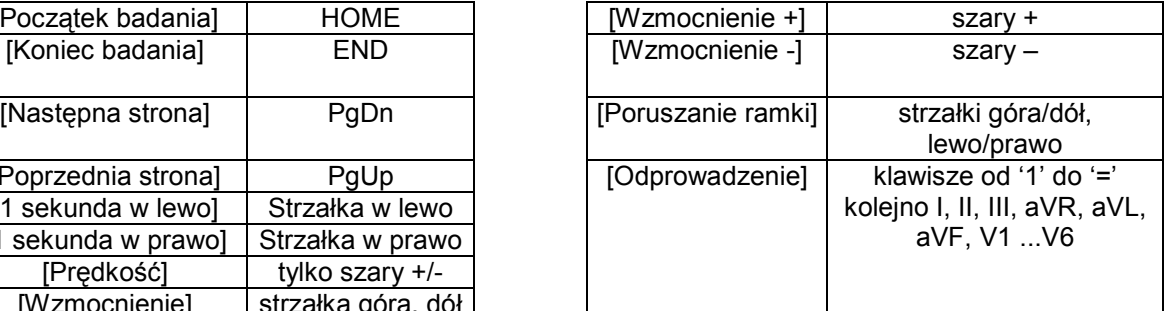

### 10. Raport z badania

Raport z badania w systemie CardioTEKA może składać się z kilku elementów m.in. opisu badania wprowadzonego przez użytkownika systemu, wybranych wydruków sygnału EKG oraz zrzutów (zawartości) ekranów. Wszystkie te elementy są zapisywane i przechowywane w formacie PDF. Tak wygenerowany raport zajmuje niewiele miejsca i może być przechowywany przez długi okres czasu, jak również może być przesyłany drogą e-mail pomiędzy współpracującymi jednostkami.

### 10. 1 Opis badania

Opis badania może zostać wygenerowany z poziomu Modułu Przeglądu Badania (patrz rozdział 7) lub z poziomu okienka Dane Pacjenta (patrz rozdział 5). Podstawowym zadaniem tego modułu jest wprowadzenie opisu badania i stworzenie podstawowej strony raportu zgodnie z upodobaniami użytkownika.

Obsługa modułu jest bardzo zbliżona do obsługi popularnych edytorów tekstu (np. MS Word). Umożliwia m.in. wprowadzenie dowolnego tekstu i grafiki, formatowanie tekstu, wklejanie, wycinanie i drukowanie – patrz rysunek 21. Dodatkowo Moduł Opisu został wzbogacony w listę szablonów, które można wykorzystać do szybkiego wygenerowania opisu. Liste szablonów opisu można rozszerzać o własne szablony.

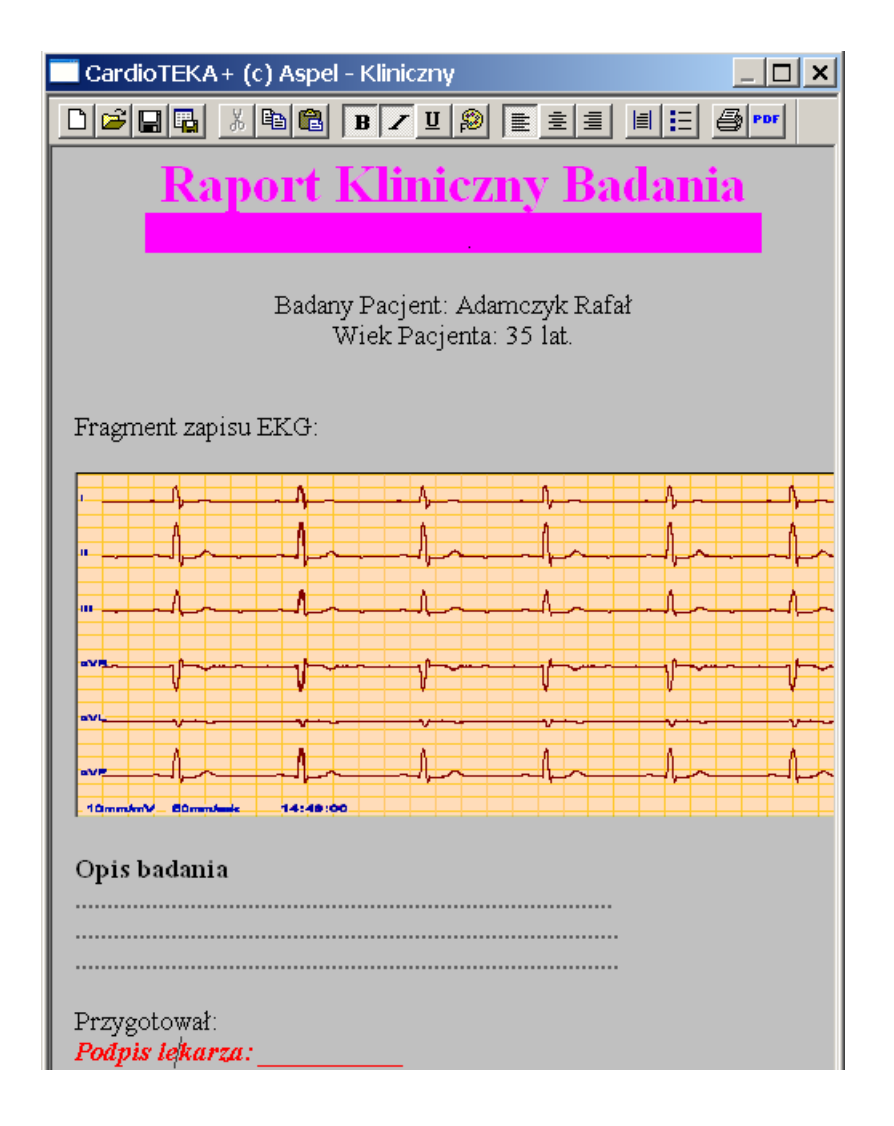

#### Rys 21. Przykładowy opis badania wygenerowany przy pomocy Moduł Opisu Badania

#### Wczytywanie szablonów opisu

Po uruchomieniu Modułu Opisu Badania, wczytywany jest domyślnie szablon standardowy ("Standard-pl"). Dzięki zastosowaniu w module makordefinicji, szablon wypełniany jest automatycznie podstawowymi danymi o pacjencie oraz badaniu: imię i nazwisko pacjenta, data i czas trwania badania. W nagłówku szablonu wprowadzone są również informacje o gabinecie wykonującym badanie (nazwa, adres, itd) – informacje, które zostały wpisane podczas instalacji systemu lub wprowadzone w preferencjach systemu.

Aby wczytać inny szablon opisów należy wybrać ikonkę  $\mathbb{E}$ , która znajduje się w górnym pasku narzędzi modułu. Na ekranie pojawi się okienko z listą dostępnych szablonów.

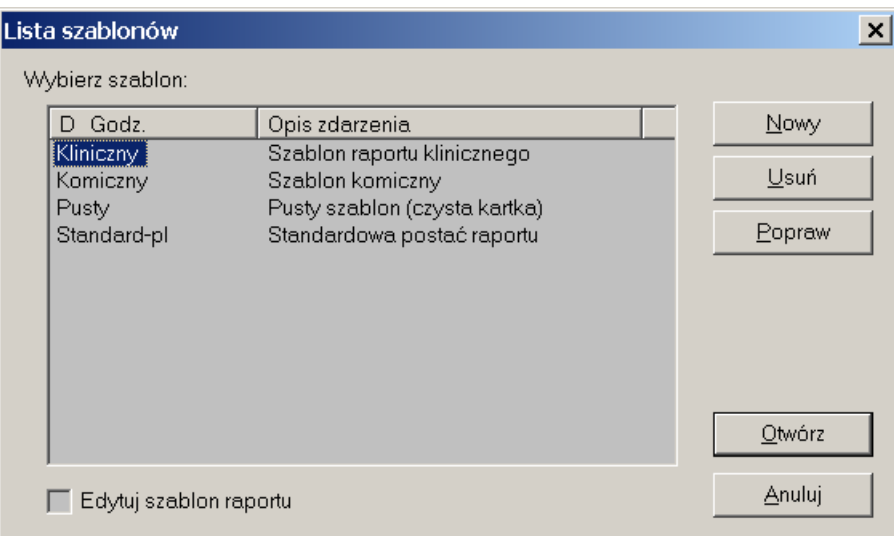

Rys 22. Lista dostępnych szablonów opisu badania

Po wybraniu z listy żądanego szablonu należy wybrać klawisz <Otwórz>. Nowy szablon zostanie wczytany. Teraz można dokonywać zmian i modyfikacji np. wprowadzać opis. Na zakończenie należy zapisać wszystkie zmiany przy pomocy  $ik$ onki  $\blacksquare$ 

Generowanie własnych szablonów

Aby stworzyć własny szablon należy:

- wybrać ikonkę  $\mathbb{E}$  na ekranie pojawi się okienko z rysunku 22.
- wybrać przycisk <Nowy> i wpisać nazwę szablonu oraz krótki opis
- zaznaczyć opcję <Edycja szablonu>
- wybrać przycisk <Otwórz>

Po wykonaniu tych czynności zostanie otwarty nowy pusty szablon w trybie edycji. Teraz można wprowadzać dowolny tekst, grafikę lub inne łącza z aplikacjami. Na zakończenie należy zapisać zmiany przy pomocy ikonki <Zapisz> $\blacksquare$ .

W tak stworzonym szablonie można również wykorzystywać makrodefinicje. Lista makrodefinicji dostępnych w module zostanie wyświetlona po uruchomieniu przy pomocy prawego klawisza myszki menu i wybraniu pozycji <Wstaw makro>.

Po wprowadzeniu makrodefinicji do szablonu, podczas otwierania dokumentu, makrodefinicje zostaną zastąpione odpowiednią wartością np: makrodefinicja <P\_NAME> zostanie zastąpiona nazwiskiem pacjenta, itd. Rysunek 23 przedstawia cała liste dostepnych makrodefinicii wraz z opisem znaczenia.

| .ista dostępnych makrodefinicji |                                    |  |
|---------------------------------|------------------------------------|--|
|                                 |                                    |  |
| D Godz.                         | Opis zdarzenia                     |  |
| <b><date></date></b>            | Aktualna data i godzina (dd-mm-rr) |  |
| <b><e date=""></e></b>          | Data wykonania badania             |  |
| <e time=""></e>                 | Czas trwania badania               |  |
| <b><physician></physician></b>  | lmię i nazwisko lekarza wykonujące |  |
| <pr address=""></pr>            | Adres gabinetu wykonującego bada   |  |
| <pr name=""></pr>               | Nazwa gabinetu wykonującego bad    |  |
| <pr telephone=""></pr>          | Telefon gabinetu wykonującego ba   |  |
| <b><p address=""></p></b>       | Adres zamieszkania badanego Pac    |  |
| <b>KP AGE&gt;</b>               | Wiek badanego Pacjenta             |  |
| <b><p height=""></p></b>        | Wzrost (w cm) Pacjenta             |  |
| <b>KPID&gt;</b>                 | Unikalny identyfikator Pacjenta    |  |
| <p name=""></p>                 | Imię i nazwisko badanego Pacjenta  |  |
| <b>KP SEX&gt;</b>               | Płeć Pacjenta                      |  |
| <p telephone=""></p>            | Telefon do Pacjenta                |  |
| <b><p weight=""></p></b>        | Waga (w kg) Pacjenta               |  |

Rys 23. Lista dostępnych makrodefinicji

#### Dodawanie opisu do Raportu PDF

Opis badania może zostać dodany do raportu PDF przy pomocy ikonki PDF run Należy jednak pamiętać, że każde wywołanie tej ikonki dodaje następny opis dla danego badania – dlatego należy tę czynność wykonywać na zakończenie pracy.

Raport PDF jest związany z badaniem, pacjent może więc posiadać kilka badań i każde badanie będzie posiadało własny raport PDF.

#### 10.2 Drukowanie sygnału EKG

Sygnał EKG drukuje się z poziomu modułu Przegląd EKG. Jeżeli moduł jest w trybie Wstęgi, to zostanie wydrukowana aktualnie prezentowana wstęga sygnału. Jeżeli moduł jest w trybie strony EKG, to istnieją dwa sposoby wyboru fragmentu do wydruku.

#### Wybór fragmentu EKG do wydruku w trybie 'Strona'

Pierwszy sposób polega na ustawieniu ramki pozycji w odpowiednim miejscu zapisu. Do przesuwania ramki służą standardowo klawisze strzałek. Można również szybko ustawić ramkę klikając kursorem myszki w odpowiednie miejsce na ekranie. Po wybraniu przycisku <Drukuj> zostanie wydrukowany fragment wskazywany przez ramkę.

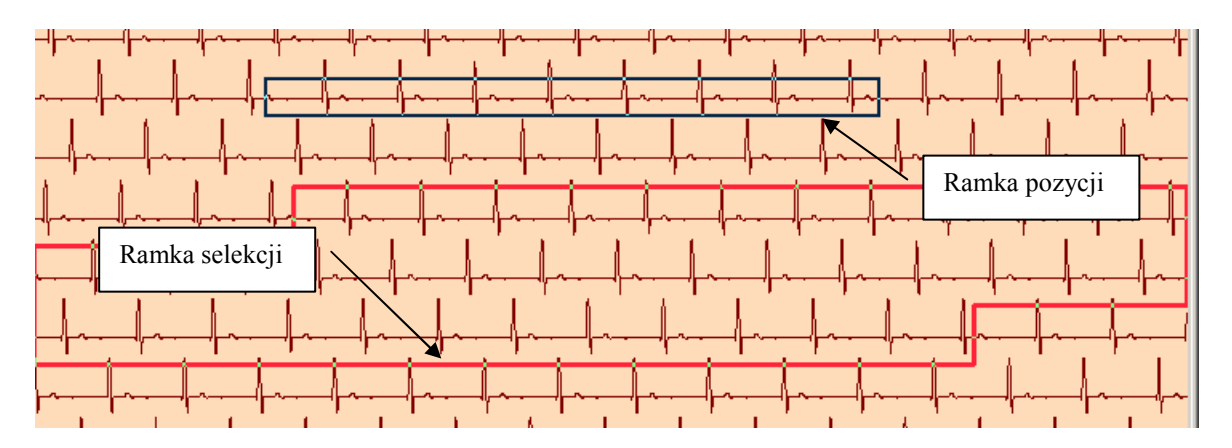

Rys 24. Strona EKG, wybór fragmentu do drukowania

Drugi sposób polega na zaznaczeniu większego obszaru do drukowania prawym klawiszem myszki. Po naciśnięciu prawego klawisza pojawi się na ekranie mała czerwona ramka selekcji, którą można rozciągać przesuwając myszkę w dół (wciąż trzymając wciśnięty lewy klawisz). Po puszczeniu kursora myszki na ekranie zostanie zaznaczony większy obszar do drukowania.

#### Parametry wydruku

Wybierając klawisz <Wydruk> na ekranie pojawi się okno dialogowe pozwalające na ustawienie żądanych parametrów wydruku.

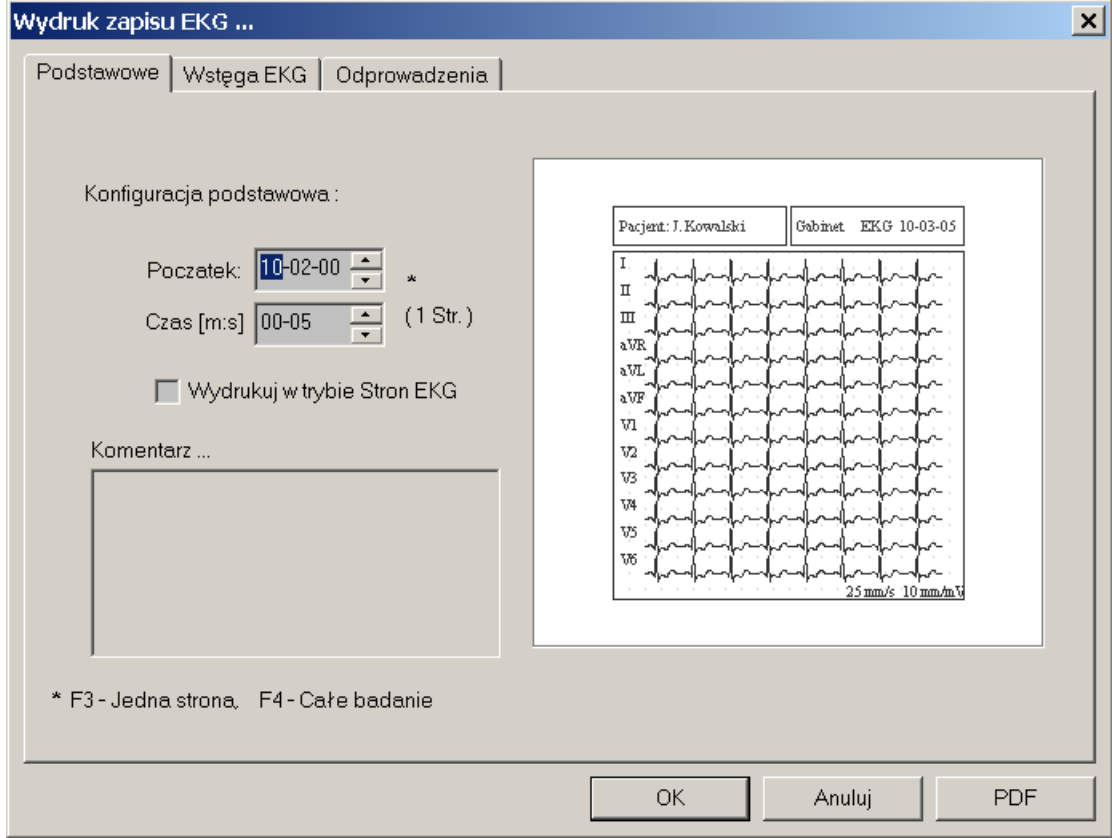

Rys 25. Okienko wyboru parametrów wydruku

Kolejne zakładki pozwalają ustalić:

- a) Podstawowe początek i koniec wydruku, format wydruku.
- b) Wstęga EKG rodzaj siatki milimetrowej (pełna, uproszczona lub brak), prędkość wydruku sygnału (25 mm/s, 50 mm/s 100 mm/s), format danych pacjenta (pełne, uproszczone) oraz komentarz (włączony, wyłączony).
- c) Odprowadzenia ilość odprowadzeń (3, 6, 12), rodzaj odprowadzeń (I, II, III, aVR, aVL, aVF, V1, V2, V3, V4, V5, V6).

Wszystkie te zmiany pociągają za sobą zmianę przewidywanego wyglądu wydruku, który jest prezentowany z prawej strony okienka. Pozwala to na dokładne zaprojektowanie generowanego raportu. Jeżeli ustawienia domyślne wydruku są inne od stosowanych przez użytkownika, można je zmienić w Preferencjach systemu.

#### Raport PDF

Jeżeli po ustaleniu wymaganych parametrów zostanie wybrany klawisz <OK>, to program skieruje wydruk na domyślną drukarkę. Jeżeli zostanie wybrany klawisz <PDF> to wydruk zostanie zapamiętany na dysku w postaci elektronicznego dokumenty PDF – tzw. raport PDF. W raporcie PDF można zapamiętywać dowolną ilość różnych wydruków z danego badania.

### 11. Analiza i interpretacja

Dowolny fragment badania zapamiętany w systemie CardioTEKA można poddać automatycznej analizie i interpretacji. W tym celu należy uruchomić moduł Przegląd EKG, wczytać żądane badanie i wybrać klawisz <Diag>, który znajduje się w górnej konsoli z prawej strony.

Automatyczna analiza i interpretacja analizuje 10 sekundowe odcinki badania prezentowane na ekranie. W trybie Wstęgi jest to zawartość ekranu, a w trybie Strony EKG jest to fragment wskazany przez ramkę pozycji.

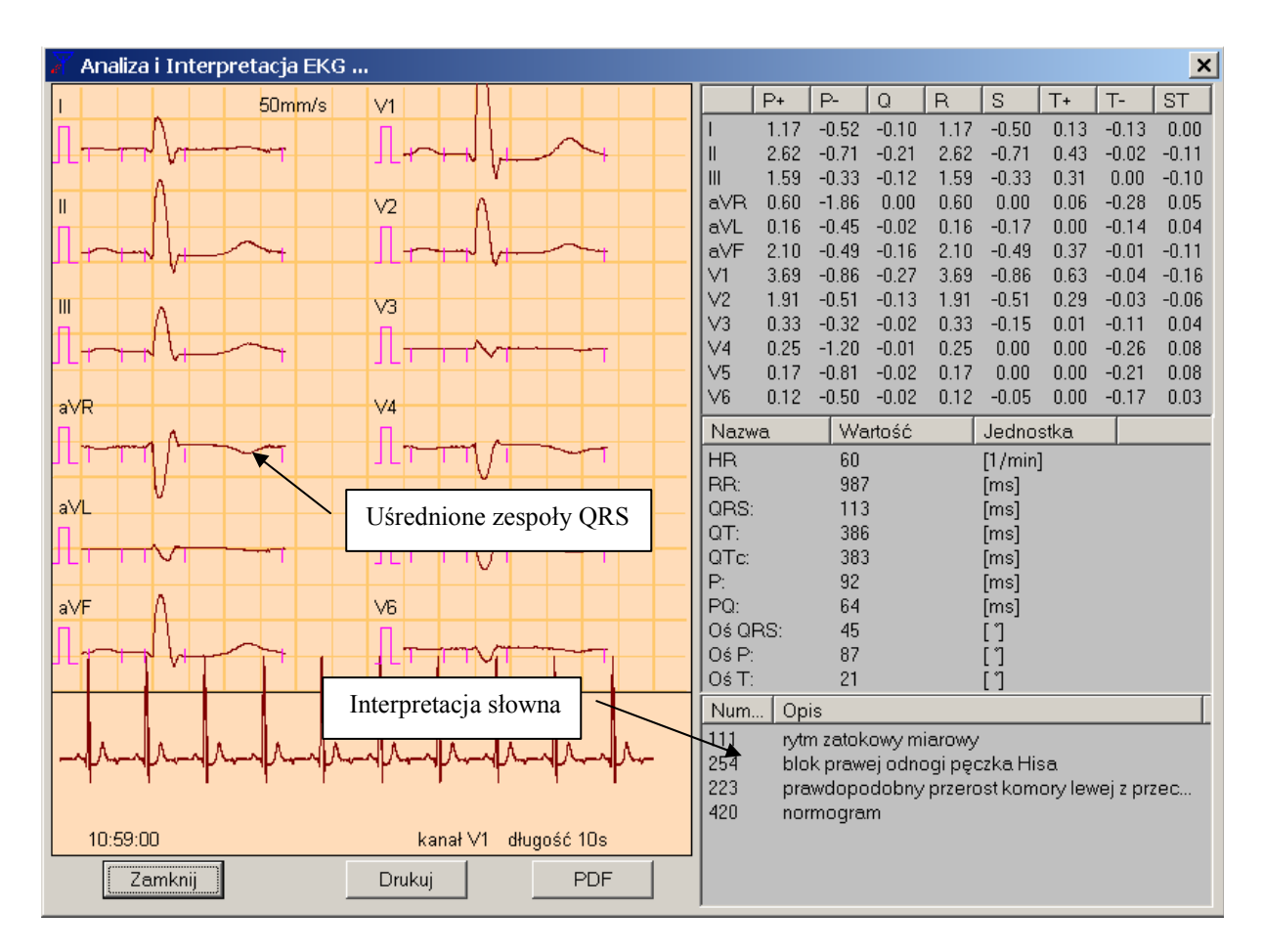

Rys 27. Okno analizy i interpretacji

Wynik analizy i interpretacji prezentowany jest w oknie dialogowym (Rysunek 27). Lewa część okna prezentuje uśrednione zespoły QRS wraz z położeniem punktów pomiarowych. Dodatkowo wyświetlany jest analizowany fragment w jednym, automatycznie wybranym kanale (na rysunku jest to kanał V1). Z prawej strony wyświetlane są wyliczone wartości amplitudy sygnału w [mV] oraz interpretacja zapisu w postaci opisów słownych.

Aby wyniki analizy były poprawna należy wybrać taki fragment zapisu EKG, który nie jest zakłócony, posiada stabilną linię izoelektryczną oraz wyraźne zespoły QRS we wszystkich odprowadzeniach (tzn. takie, gdzie wierzchołek R różni się zdecydowanie pod względem amplitudy od wierzchołka S).

Uwaga !!! Producent dołożył wszelkich starań, aby wyniki analizy były poprawne i odpowiadały przyjętym standardom. Nie mogą one jednak stanowić jedynego kryterium opisu elektrokardiogramu – konieczna jest jeszcze ocena lekarza.

Wynik analizy i interpretacji może zostać wydrukowany na domyślną drukarkę – klawisz <Drukuj> lub dołączony do raportu PDF – klawisz <PDF>.

### 12. Ustawienia aparatu

### 12.1 Preferencje użytkownika

Preferencje to zbiór ustawień związanych z pracą programu, którym została przypisana przez użytkownika pewna nazwa. Wybierając taki zestaw ustawień można w szybki sposób zmienić warunki pracy systemu, zgodnie z oczekiwaniami użytkownika. Do podstawowych ustawień należą:

- EKG ustawienia sposobu wyświetlania EKG (prędkości, wzmocnienia, filtrów, kolorów).
- Raport ustawienie parametrów wydruku EKG.
- Gabinet ustawienie danych gabinetu wykonującego badanie.
- Grupy edycja grup odprowadzeń EKG.

W celu uruchomienia modułu preferencji należy wybrać klawisz <Ustawienia> w menu głównym systemu, a następnie klawisz <Preferencje>. Na ekranie pojawi się wówczas główne okno modułu:

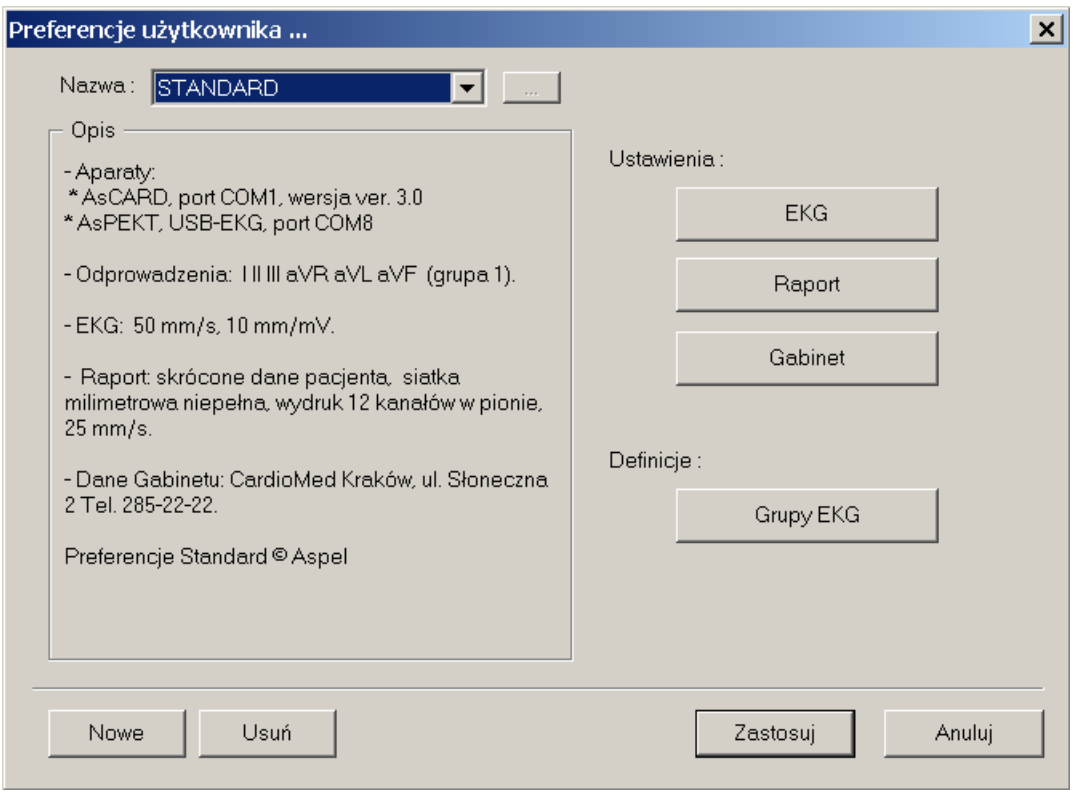

Rys 34. Główne okno modułu preferencji

Oprogramowanie pozwala tworzyć dowolną liczbę takich preferencji, nadawać im nazwę i krótki opis, jak również usuwać stworzone preferencje (jedynie preferencje o nazwie STANDARD nie mogą zostać usunięte). Użytkownik może szybko zmieniać preferencje, dostosowując warunki pracy systemu do swoich konkretnych potrzeb.

### 11.2 Baza Danych - Magazyny

Funkcja Baza Danych umożliwia tworzenie archiwum, w którym magazynowane są dane osobowe pacjenta oraz ich badania. W ten sposób każdy lekarz może posiadać swój własny magazyn zawierający tylko jego pacjentów, albo można stworzyć oddzielne magazyny dla wszystkich obsługiwanych jednostek i podmiotów.

Po wybraniu klawisza <Baza Danych> z menu na ekranie monitora pojawi się okno dialogowe umożliwiające tworzenie i usuwanie magazynów

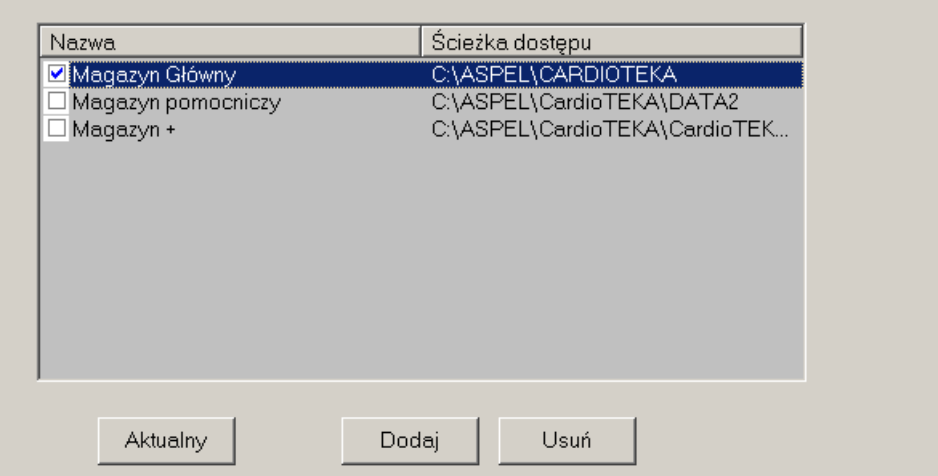

Rys 35, Magazyny badań.

Zawsze tylko jeden magazyn posiada status "aktualny". Ten magazyn jest domyślnie wybrany w oknie danych pacjenta. Chcąc zmienić magazyn aktualny na inny należy wskazać go na liście i nacisnąć klawisz <Aktualny>.

W celu dodania nowego magazynu należy wybrać przycisk <Dodaj>. Na ekranie pojawi się okienko dialogowe, które pozwala wskazać dowolne miejsce składowania danych. Po wybraniu tego miejsca, w dolnej części okienka w polu <Nazwa> należy wpisać nazwę magazynu i nacisnąć klawisz OK.

Usuwanie magazynu może odbywać się na dwu poziomach. Poziom pierwszy to usunięcie polegające na zlikwidowaniu skrótu do magazynu - pozycja <Skrót> w menu po naciśnięciu klawisza <Usuń>. Magazyn po tej operacji nie będzie widoczny w okienku, ale będzie nadal istniał na dysku. Poziom drugi, to usunięcie magazynu z dysku. Po tej operacji wszystkie dane znikna z dysku i nie bedzie już do nich dostępu. Zwracamy uwagę na to, że operacji tej nie można cofnąć oraz, że usuniętych danych nie można już odzyskać.

### 13. Czyszczenie, dezynfekcja, konserwacja

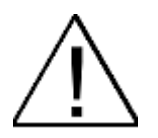

#### Przed czyszczeniem aparatu należy wyłączyć urządzenie oraz wyjąć **wtyczkę zasilającą**

Do czyszczenia elektrod, przewodu modułu EKG, kabla pacjenta oraz obudowy aparatu zaleca się używać miękkiej ściereczki, zwilżonej roztworem ciepłej wody z detergentem.

> Nie należy używać do czyszczenia rozpuszczalników i innych środków żracych.

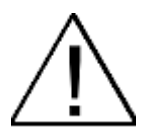

**Nie używać materiałów rysujących powierzchnie.** 

Środki czyszczące należy rozcieńczyć przed użyciem zgodnie z **zaleceniami producenta preparatu.** 

**Nie dopuścić, aby środek czyszczący dostał się do środka urządzenia.** 

**Nie zostawiać środka czyszczącego na urządzeniu**

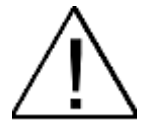

Kabel pacjenta oraz elektrody po każdym badaniu powinny być **poddane dezynfekcji.** 

Przed dezynfekcją kabel pacjenta oraz elektrody powinny zostać wyczyszczone.

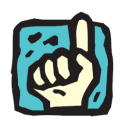

Do dezynfekcji należy używać powszechnie dostępnych **specjalistycznych środków przeznaczonych do dezynfekcji wyrobów medycznych, np. BACILLOL, DESCOSEWPT, SEKUSEPT, ALDEWIR, HEXAQUART, BIGUASID, IMPULS, GIGASEPT FF itp.** 

Poza okresową (codzienną) kontrolą stanu elektrod, kabla pacjenta oraz kontrolą przewodu USB urządzenie nie wymaga czynności konserwacyjnych.

Codzienna kontrola stanu elektrod, kabla pacjenta oraz przewodu USB powinna polegać na wizualnym sprawdzeniu i ocenie powyższych elementów z zwróceniem uwagi czy nie ma uszkodzeń mechanicznych. Każde zauważone nieprawidłowości należy usunąć korzystając z pomocy punktu serwisowego.

### 14. Ochrona środowiska

Podczas użytkowania aparat nie wytwarza niebezpiecznych dla środowiska pozostałości.

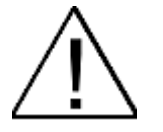

**Wyeksploatowany elektrokardiograf poddać utylizacji odsyłając go do producenta, lub kontaktując się z firmą zajmującą się utylizacją urządzeń elektronicznych i elektromechanicznych**.

### 15. Wyposażenie

- 1. Elektrody kończynowe 4 sztuki (typ EKK)
- 2. Elektrody przedsercowe 6 sztuk (typ EPP)
- 3. Kabel EKG KEKG 30
- 4. śel do EKG
- 5. Instrukcja Użytkowania AsCARD MrPlatinum
- 6. Oprogramowanie CardioTEKA + instrukcja użytkowania

Wszystkie akcesoria są zawsze dostępne w ASPEL S. A.

### 16. Deklaracja dotycząca kompatybilności elektromagnetycznej

#### **Porada i deklaracja producenta – emisja elektromagnetyczna**

Elektrokardiograf AsCARD MrPlatinum przeznaczony jest do użycia w określonym poniżej środowisku elektromagnetycznym. Klient lub użytkownik elektrokardiografu AsCARD MrPlatinum powinien się upewnić, że jest ono używane w takim środowisku.

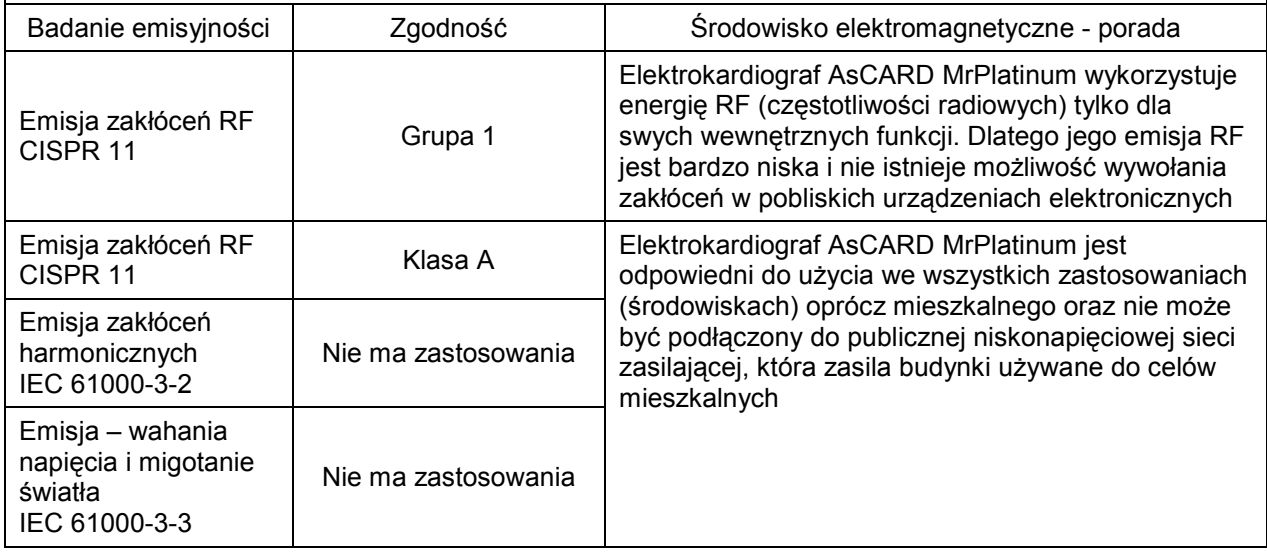

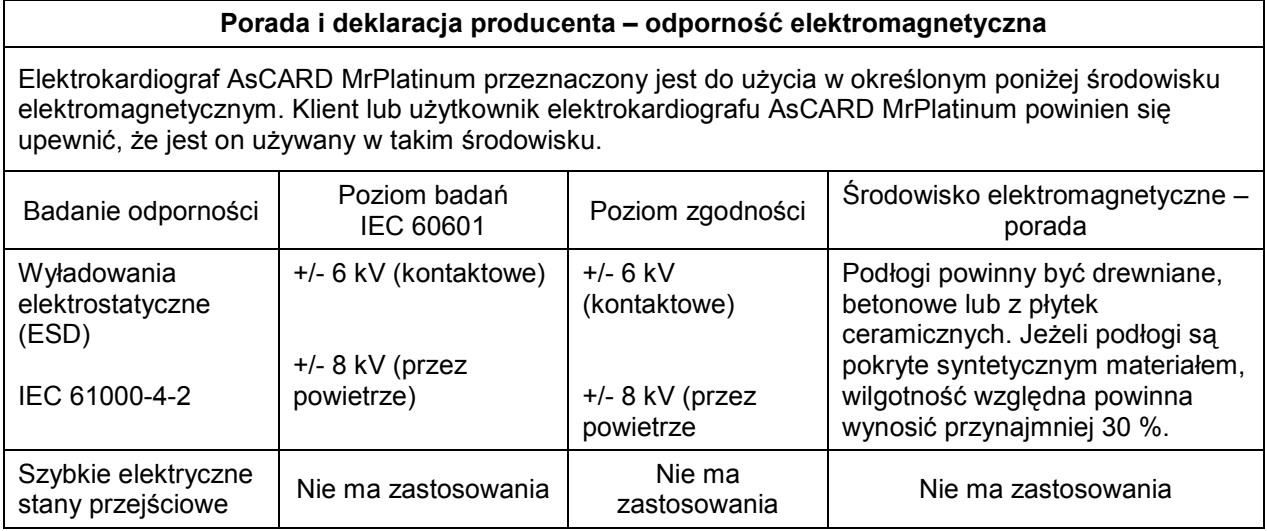

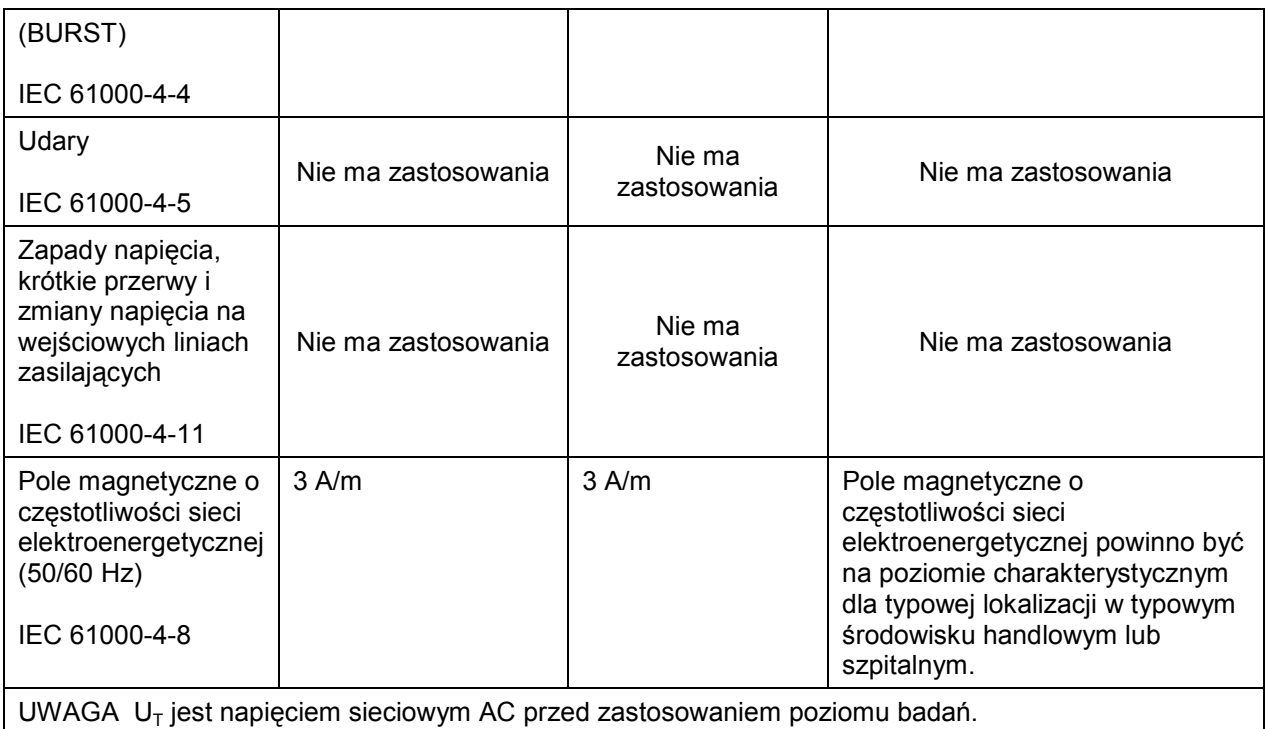

#### **Porada i deklaracja producenta – odporność elektromagnetyczna**

Elektrokardiograf AsCARD MrPlatinum przeznaczony jest do użycia w określonym poniżej środowisku elektromagnetycznym. Klient lub użytkownik elektrokardiografu AsCARD MrPlatinum powinien się upewnić, że jest ono używane w takim środowisku.

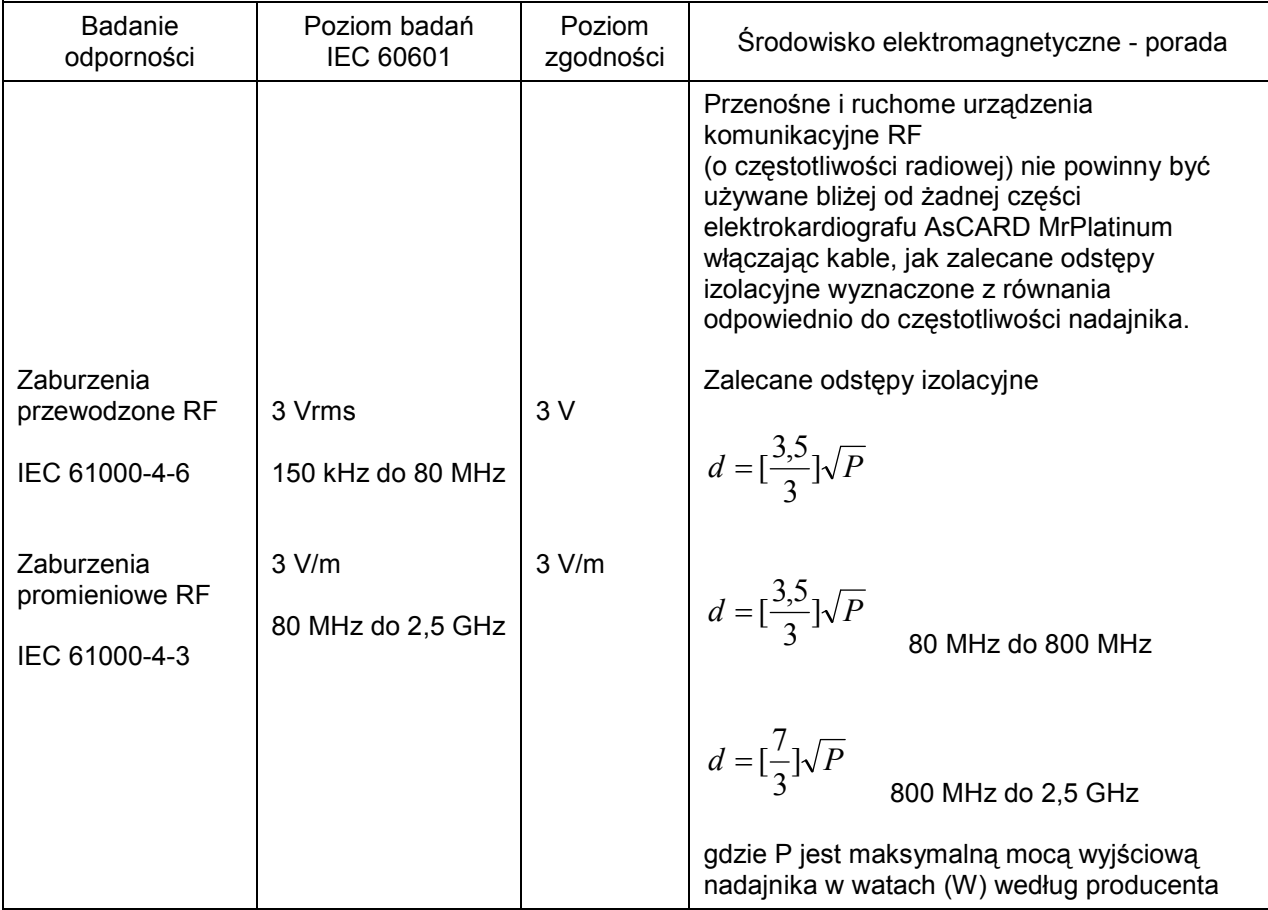

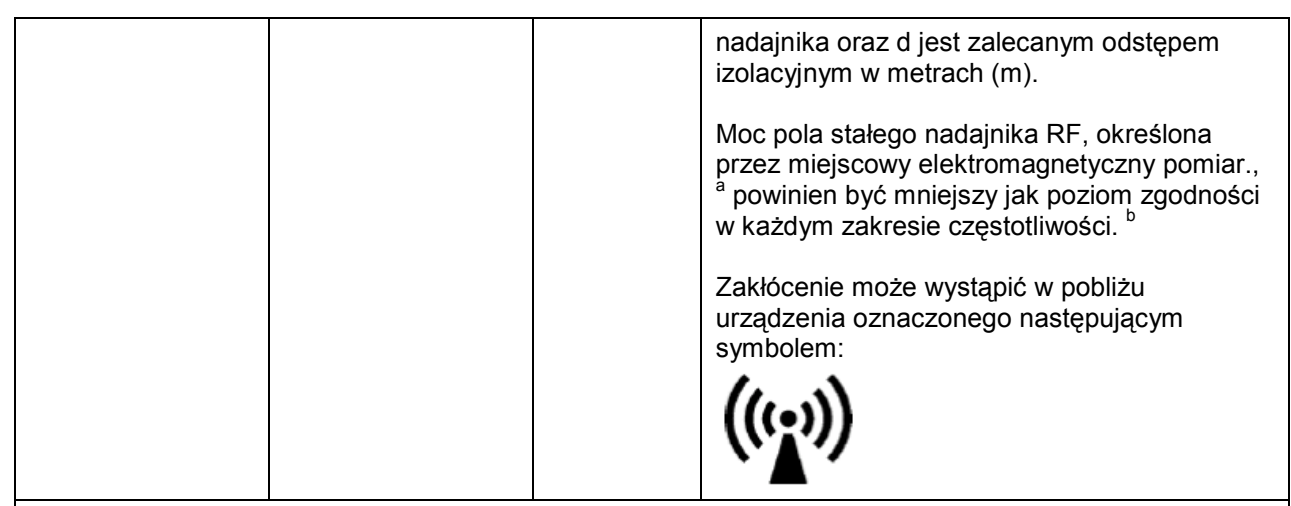

UWAGA 1 Przy 80 MHz i 800 MHz, ma zastosowanie wyższy zakres czestotliwości.

UWAGA 2 Wskazówki te mogą nie mieć zastosowania we wszystkich sytuacjach. Elektromagnetyczna propagacja jest powodowana przez absorpcję i odbicie od struktury, obiektu i ludzi.

a Moc pola od stałych nadajników, takich jak stacje bazowe radiotelefonów

(komórkowych/bezprzewodowych) oraz naziemnych przenośnych radiostacji, amatorskich radiostacji, AM i FM programów radiowych i programów telewizyjnych nie może być precyzyjnie przewidywana. Aby oszacować elektromagnetyczne środowisko spowodowane stałymi nadajnikami RF, powinien być wzięty pod uwagę miejscowy elektromagnetyczny pomiar. Jeżeli zmierzona wartość mocy pola w miejscu, w którym elektrokardiograf AsCARD MrPlatinum jest używany przekracza dopuszczalny powyższy poziom zgodności RF, to elektrokardiograf AsCARD MrPlatinum powinien być obserwowany, aby zweryfikować normalne działanie. Jeżeli nienormalne działanie jest obserwowane, mogą być wymagane dodatkowe działania, takie jak obrót lub przeniesienie elektrokardiografu AsCARD MrPlatinum.

b Powyżej zakresu czestotliwości 150 kHz do 80 MHz, moc pola powinna być mniejsza niż 3 V/m.

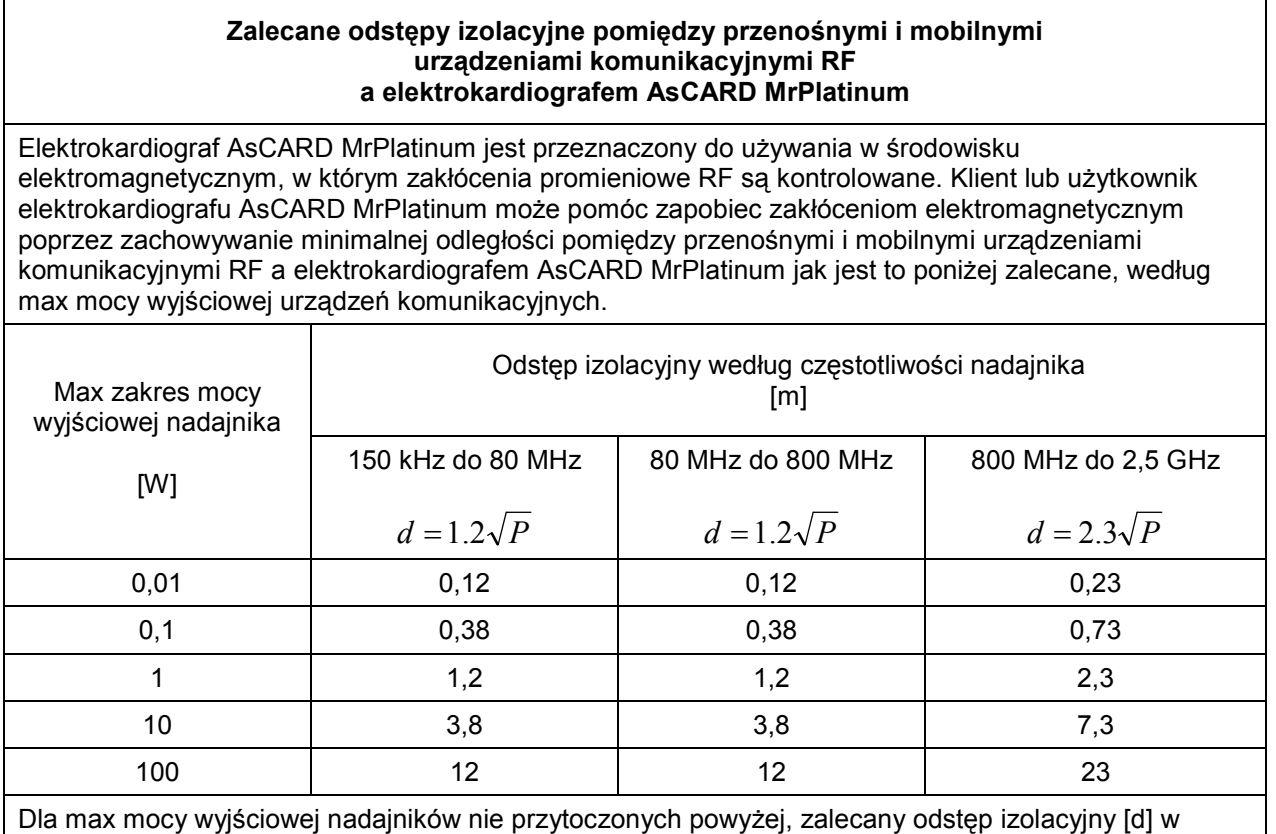

metrach [m] może być oszacowany używając równania odpowiednio do częstotliwości nadajnika, gdzie

P jest max macą wyjściową nadajnika w watach [W] według producenta nadajnika.

UWAGA 1 Dla zakresu 80 MHz do 800 MHz, ma zastosowanie odstęp izolacyjny dla zakresu wyższej częstotliwości.

UWAGA 2 Wskazówki te mogą nie mieć zastosowania we wszystkich sytuacjach. Na elektromagnetyczną propagację ma wpływ absorpcja i odbicie od struktur otoczenia, obiektów i ludzi.

### 17. Obsługa klienta

W celu uzyskania pomocy w diagnozowaniu wszelkich problemów związanych z działaniem aparatu należy skontaktować się z serwisem.

### 18. Znaczenie symboli

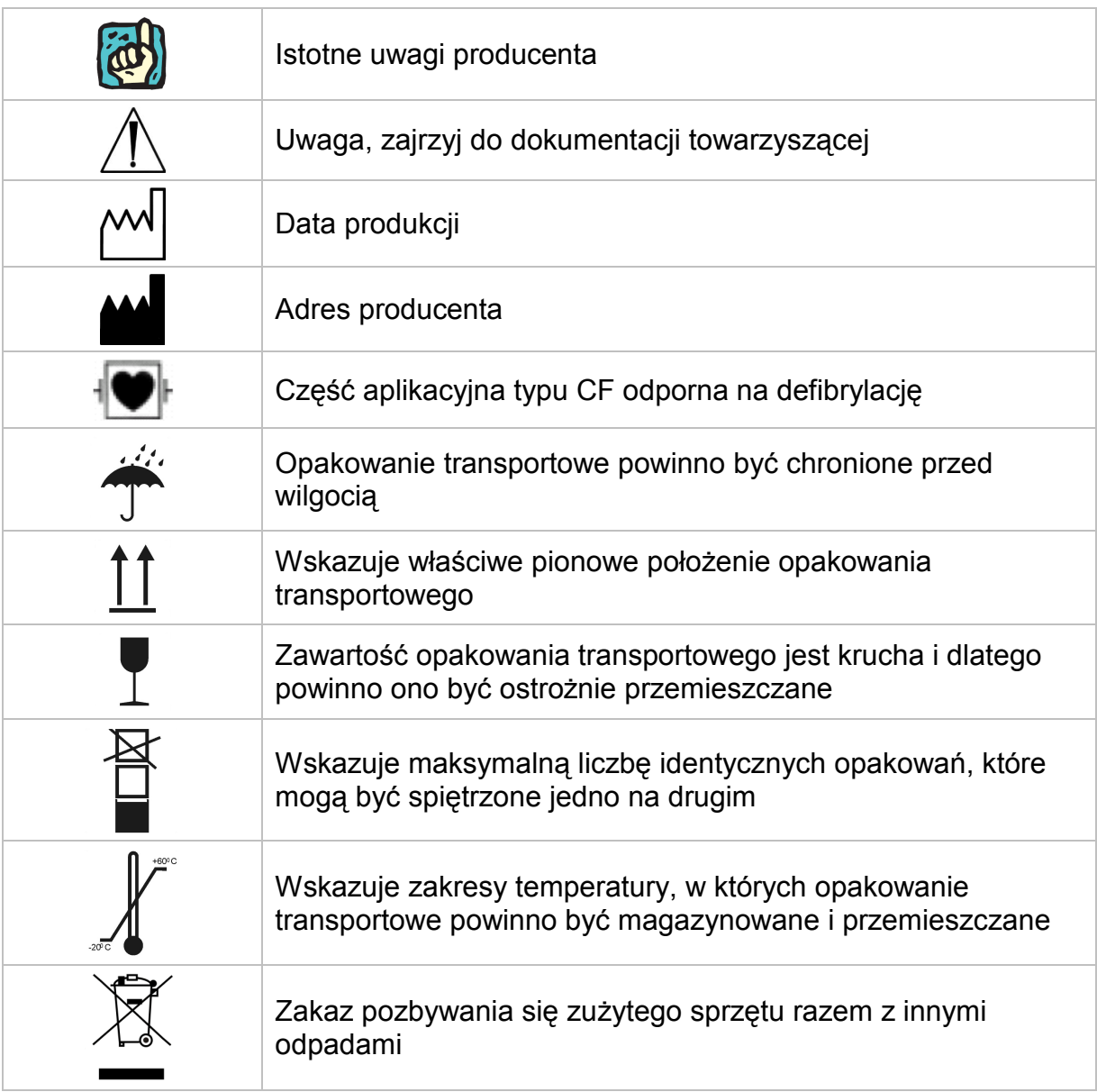

### Spis treści

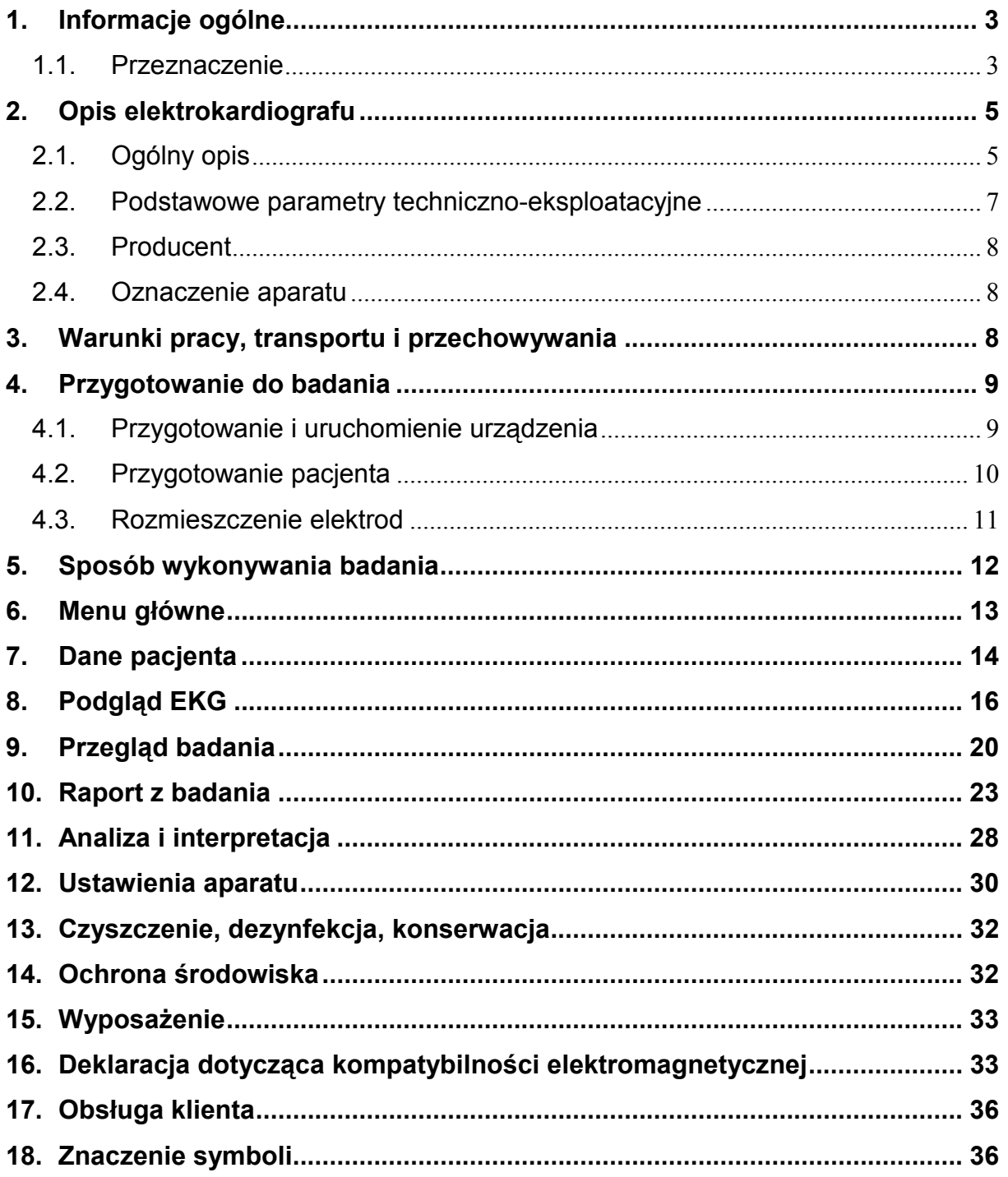